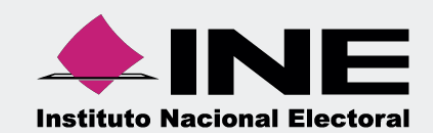

# **Sistema Integral de Fiscalización SIF**

0

00 Jun 00

Guía para la presentación del Informe Anual 2022

Unidad Técnica de Fiscalización

## Contenido

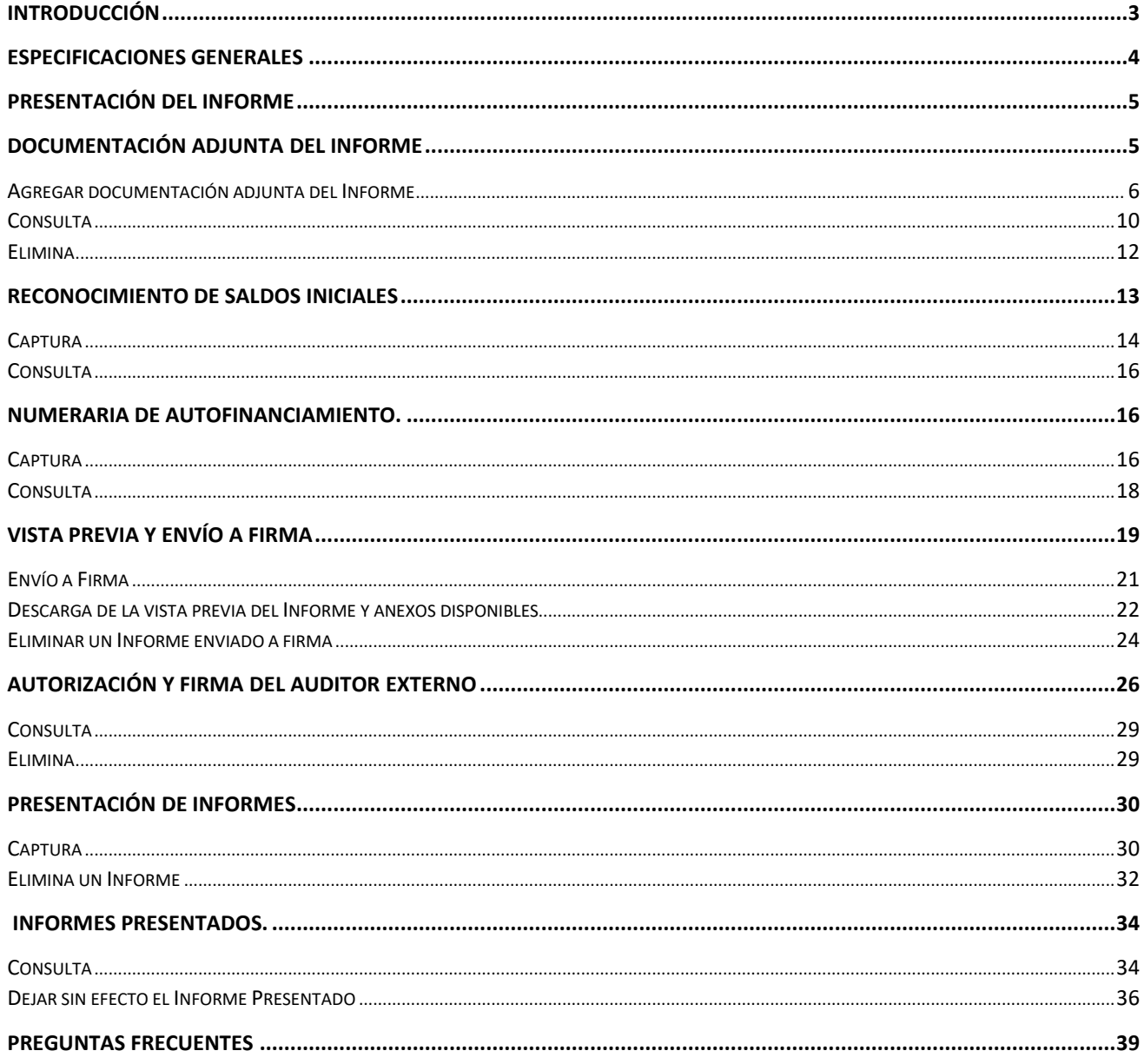

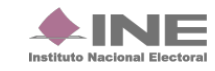

## <span id="page-2-0"></span>**Introducción**.

En la Ley General de Partidos Políticos (LGPP) en su artículo 77, numeral 1, dispone que, el órgano interno de los partidos políticos será el responsable de la administración de su patrimonio y de sus recursos generales, de precampaña y campaña; así como de la presentación de los Informes correspondientes.

El Informe anual será generado y presentado a través del Sistema Integral de Fiscalización (SIF), el cual, considera la totalidad de registros, incluyendo de manera acumulada, el conjunto de los ingresos recibidos y de los gastos efectuados por cada uno de los comités del partido, desde el inicio y hasta el último día del ejercicio anual a reportar.

En caso de partidos de nueva creación, el Informe contempla el periodo desde el reconocimiento del partido y hasta el último día del ejercicio anual que le corresponda, de conformidad con el artículo 255 del Reglamento de Fiscalización (RF) y el artículo 78, numeral 1, inciso b) de la LGPP.

Los partidos políticos deberán de cumplir con la obligación de presentar los Informes anuales correspondientes al Proceso Ordinario 2022 a través del SIF, de conformidad con el artículo 235, numeral 1, inciso a) del RF; cuentan con un plazo máximo improrrogable para su presentación de **60**  días hábiles posteriores a la conclusión del ejercicio que se reporte. La **omisión** en la presentación constituye una infracción que podrá ser acreedora a una **sanción**.

En la Ley General de Instituciones y Procedimientos Electorales (LGIPE), en su artículo 191, numeral 1, inciso a) establece que, el Consejo General (CG) tendrá la facultad de emitir lineamientos específicos en materia de fiscalización, contabilidad y registro de operaciones de los partidos políticos, asimismo, el artículo Décimo Quinto Transitorio de la misma, señala que, el CG del INE podrá realizar ajustes a los plazos establecidos a fin de garantizar la debida ejecución de las actividades y procedimientos electorales. En el Centro de Ayuda podrán consultar el Acuerdo INE/CG12/2023, en el que se establecen los plazos correspondientes al Informe Anual 2022.

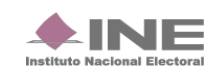

## <span id="page-3-0"></span>**Especificaciones generales.**

Los perfiles que pueden generar, enviar el Informe a firma y firmar el Informe, son los siguientes:

- **Capturista, Admin SO y Responsable de Finanzas auxiliar** (sólo puede enviar a firma el Informe)
- **Responsable de Finanzas** (Envío a firma y Firmar el Informe)

Para la presentación del Informe Anual (IA) realiza el siguiente procedimiento:

**1.** Ingresa al proceso **Ordinario**.

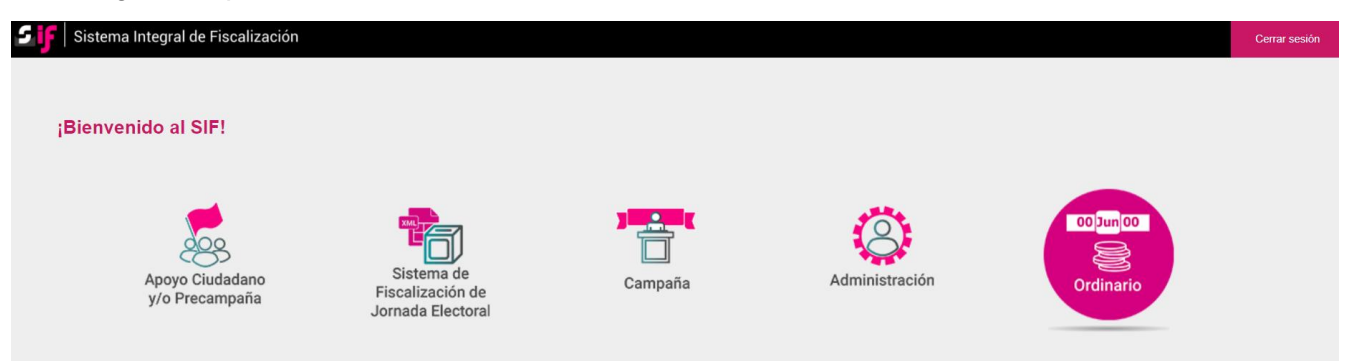

- **2.** Selecciona los filtros de búsqueda para localizar las contabilidades que desees:
	- Elige el **Ámbito**;
	- Selecciona la **Entidad**;
	- Finalmente, selecciona el tipo de **Comité**; y
	- Presiona el botón **Buscar**.

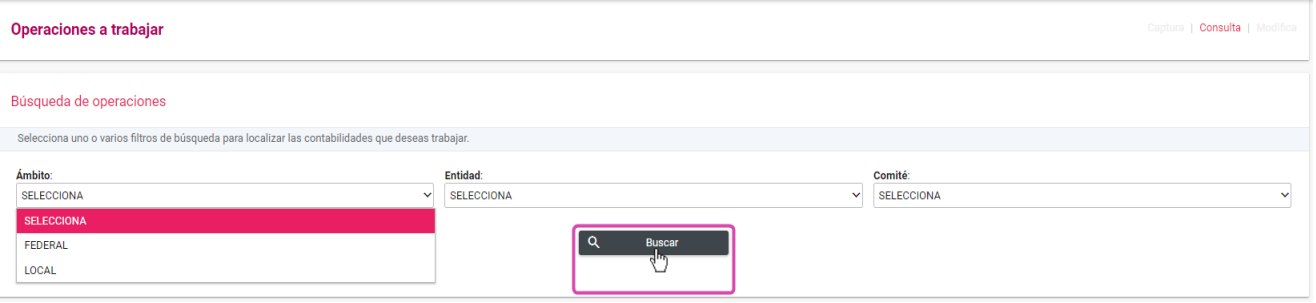

**3.** En Acciones, selecciona la contabilidad a trabajar:

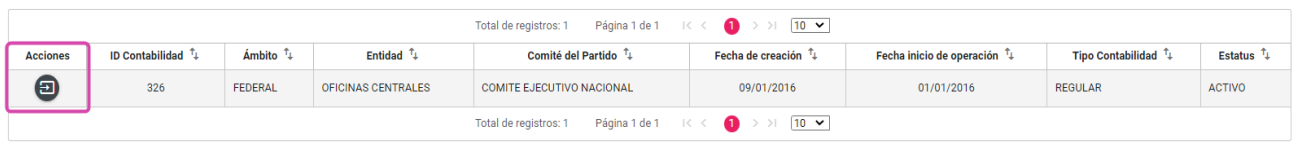

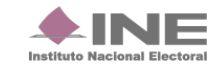

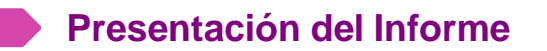

Para generar el Formato "IA"- (Informe Anual) sigue los pasos que se describen a continuación:

Selecciona el menú **Informes** que se visualiza de lado izquierdo de su pantalla, posteriormente, se desplegará una lista con los submenús que se muestran de acuerdo con el perfil con el que se ingresa al sistema:

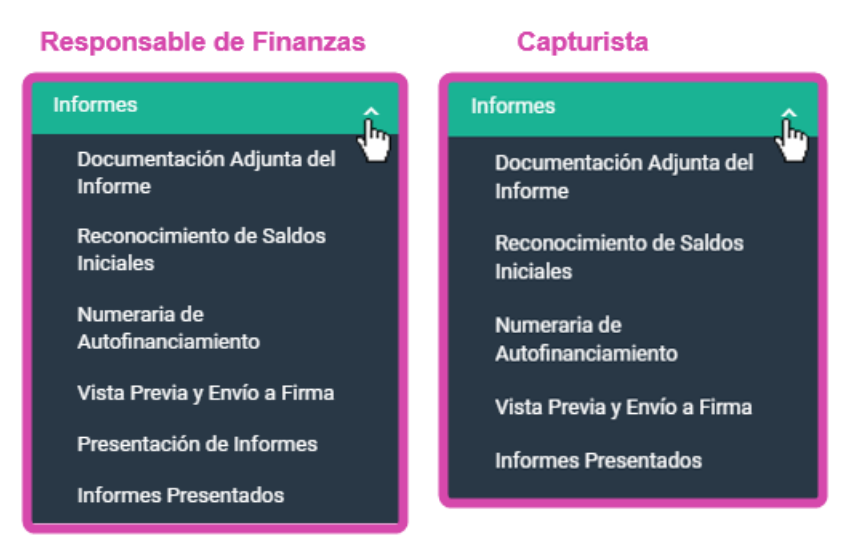

**Nota:** Para realizar la presentación del Informe es necesario capturar la información de cada uno de los apartados.

## <span id="page-4-0"></span>**Documentación Adjunta del Informe.**

En este apartado se incorpora la documentación establecida en la normativa y que se presenta con el Informe a través del sistema.

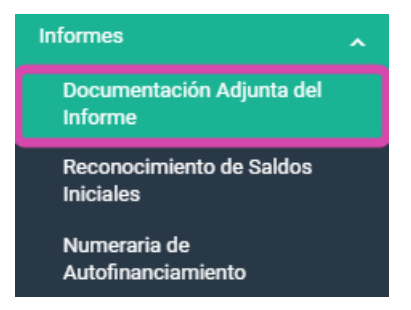

Al seleccionar cualquier apartado del Informe, el sistema despliega una pantalla, para elegir el tipo de Informe a trabajar. Mostrando las opciones de **Ejercicio, Informe y Etapa.**

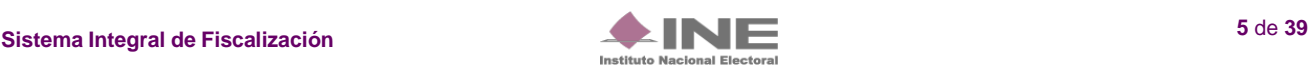

## <span id="page-5-0"></span>Selección de Informe

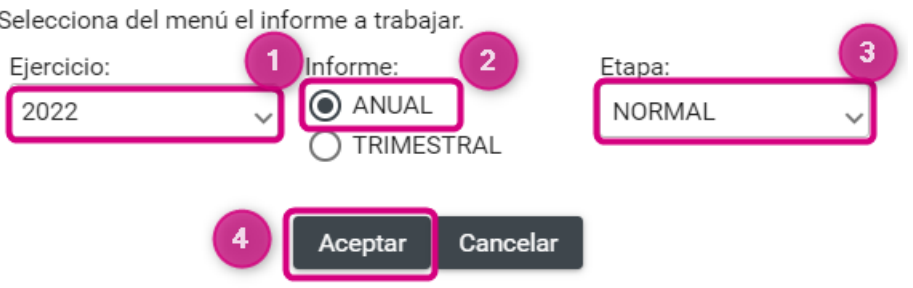

- **1. Ejercicio.** En este campo elige el ejercicio que deseas trabajar o consultar, deberás elegir el **2022**.
- **2. Informe.** Selecciona el tipo de Informe de ordinario a trabajar, en este caso es **Anual.**

**3. Etapa:** Selecciona la etapa correspondiente al Informe, con base en los periodos establecidos con la temporalidad vigente, las opciones habilitadas serán **NORMAL, PRIMERA CORRECCIÓN y SEGUNDA CORRECCIÓN.**

**4.** Al finalizar, oprime el botón de **Aceptar.**

Una vez seleccionado el tipo de Informe, el sistema muestra la información en la parte superior de cada apartado. Si deseas trabajar en otro tipo de Informe, selecciona el botón **Nueva Selección** y elige otra vez el Informe a trabajar.

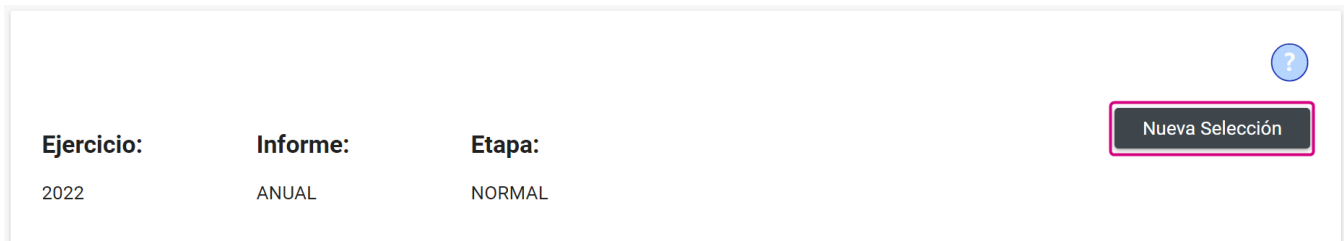

# **Agregar Documentación Adjunta al Informe.**

Para adicionar un tipo de documento es necesario realizar los siguientes pasos:

Selecciona en la barra de tareas la opción de **Captura** que se encuentra de lado superior derecho de tu pantalla.

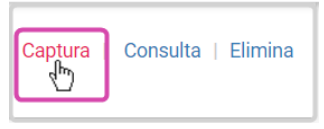

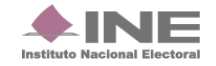

<span id="page-6-0"></span>Para adjuntar un documento es necesario seleccionar los siguientes campos:

- **1) Tipo de clasificación.** Selecciona el tipo de documento de acuerdo con la clasificación que corresponda;
- **2) Examinar.** Elige en tu ordenador el documento que desees adjuntar;
- **3) Agregar.** Selecciona esta opción para que el documento se incorpore; y
- **4) Cancelar.** Elimina el documento seleccionado.

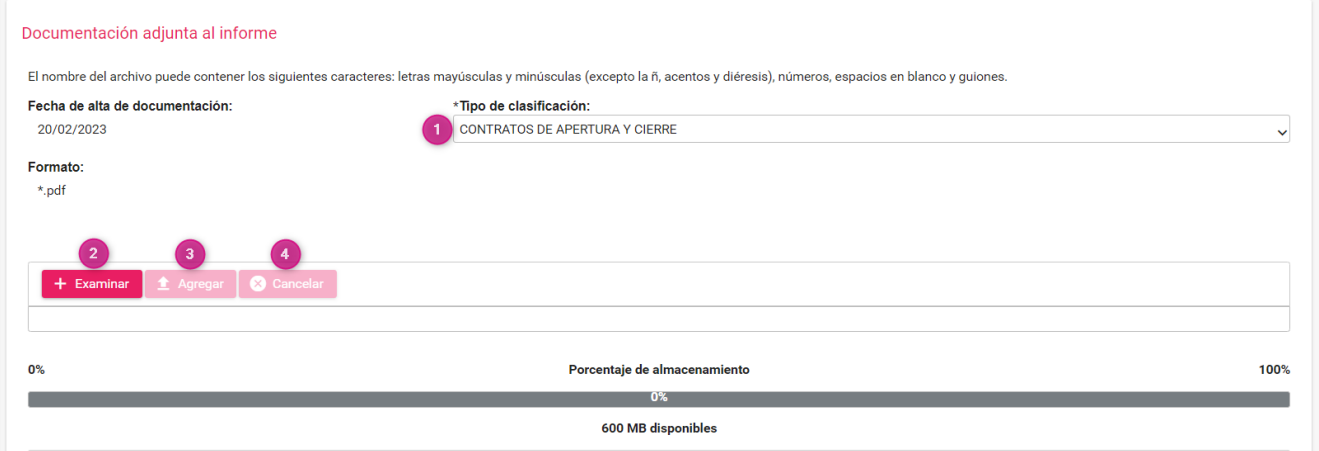

Al elegir el tipo de clasificación, en el concepto **"Formato:"***,* el sistema muestra las extensiones permitidas para los documentos a adjuntar, por cada una de estas.

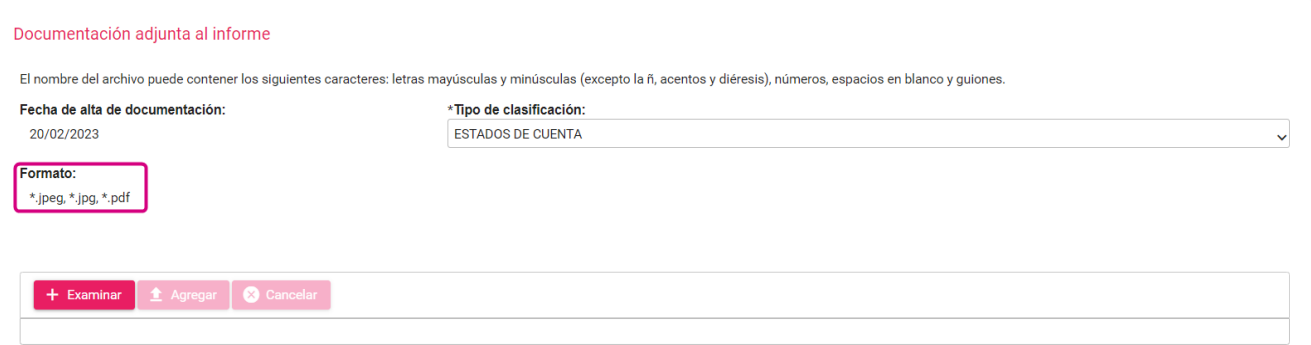

**Nota:** Para efectos de la **presentación de la primera o segunda corrección del Informe Anual**, se muestra en la sección de documentación adjunta la clasificación: **Escrito de Retroalimentación al Oficio de Errores y Omisiones** en las contabilidades del **Comité Ejecutivo Nacional y Comité Ejecutivo Estatal.**

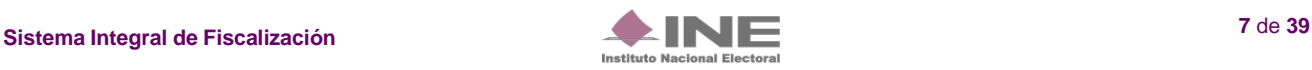

Cuando se trate de Informes en etapa de corrección, se habilitarán los campos: **Número de Oficio, Número de Observación, Fecha de Oficio y Fecha de Notificación**, mismos que, serán de carácter obligatorio para todas las clasificaciones, es decir, deberás capturar los datos que correspondan, para que puedas continuar con el proceso, a continuación, se ejemplifica lo antes descrito:

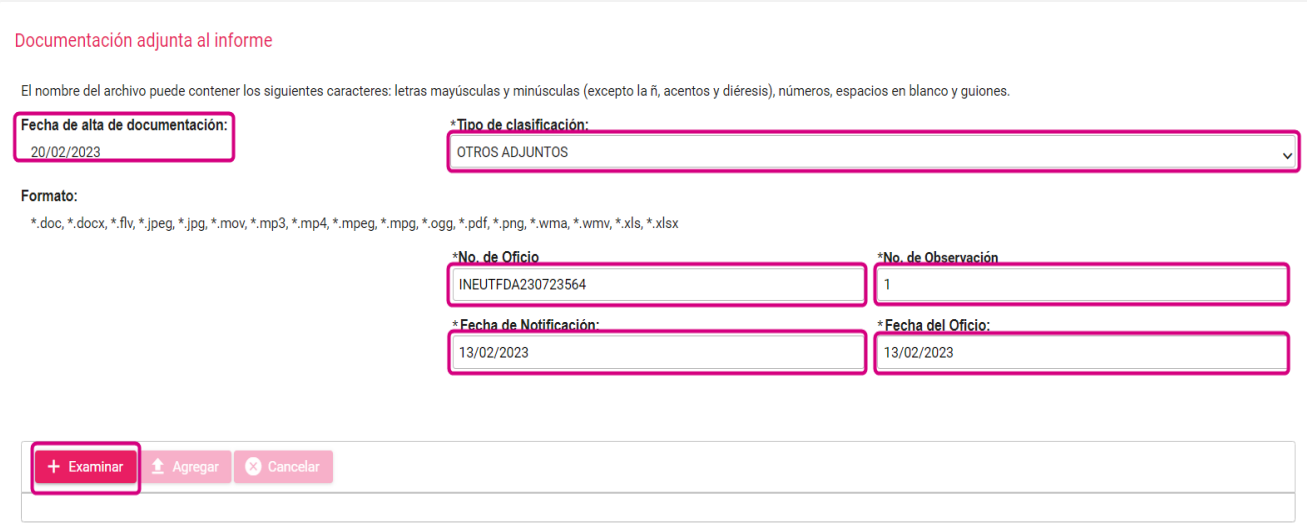

Es importante señalar que, en el caso de existir observaciones en los registros contables y documentación adjunta al Informe correspondientes a los **Comités Directivos Estatales,** las correcciones deberán realizarse en la contabilidad respectiva, sin embargo, **el escrito de contestación al oficio de errores y omisiones deberá de incorporarse en la contabilidad del CEN.**

Tras capturar todos los datos obligatorios, presiona **Agregar** para que el sistema cargue los documentos. Se mostrará una barra en la parte inferior, ésta indica el **Porcentaje de almacenamiento** que tienes disponible por cada clasificación, el cual es del 600 MB.

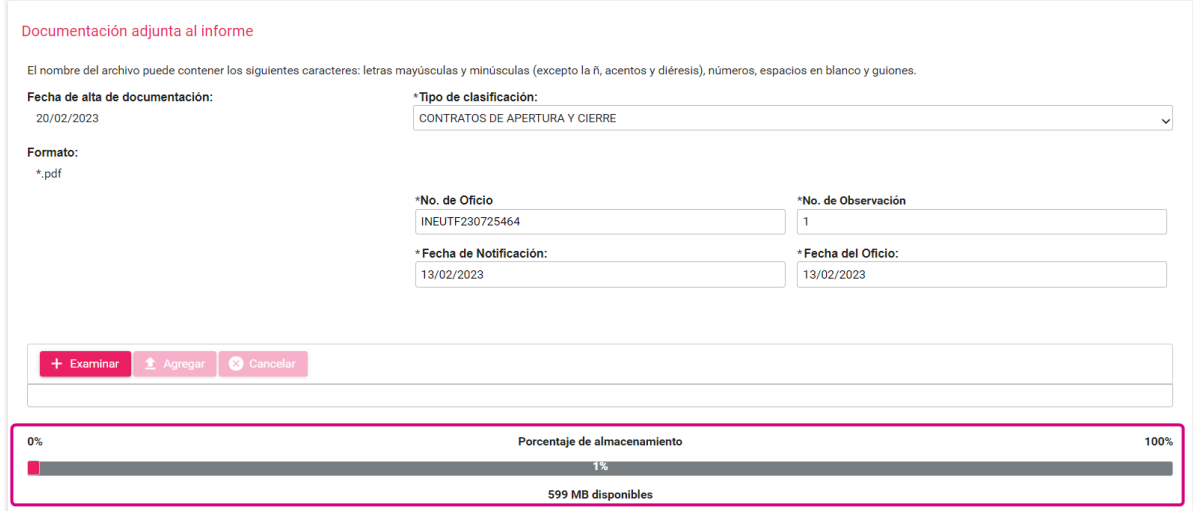

**Nota:** se recomienda que el tamaño de los archivos a incorporarse no sea mayor a los 100 MB (por cada archivo), esto con la finalidad de propiciar el óptimo funcionamiento de los módulos.

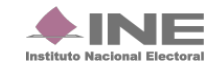

Una vez agregado el documento, este se visualiza en la **Bandeja de documentos** donde se muestra la información correspondiente a los archivos, con campos como los siguientes:

- a) **Nombre Archivo**. Muestra el nombre del archivo y su extensión;
- b) **Clasificación**. Describe el nombre de la clasificación en la que el archivo se adjuntó;
- c) **Tamaño del archivo**. Describe el peso de archivo en MB; y
- d) **Acciones**. Presiona el ícono **de** en caso de desear eliminar el archivo.

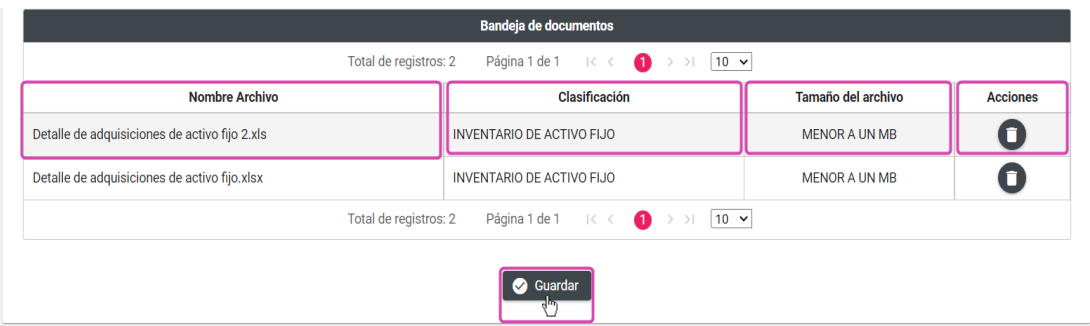

**Guardar.** Por último, presiona el botón Guardar, esta opción será necesaria para finalizar el proceso, el sistema envía un mensaje confirmando la acción.

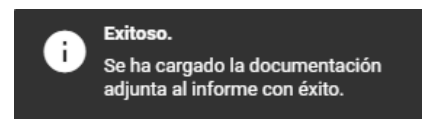

**Nota:** El sistema permite adjuntar más documentación, siempre y cuando se encuentre en temporalidad, no se haya enviado el Informe a firma o no esté presentado.

Existe un Tipo de Clasificación llamado **DOCUMENTO(S) QUE ACREDITA(N) AL AUDITOR EXTERNO PARA AUTORIZAR EL INFORME ANUAL,** en el cual, se solicita descargar el archivo en formato **Excel** que se muestra en la siguiente pantalla:

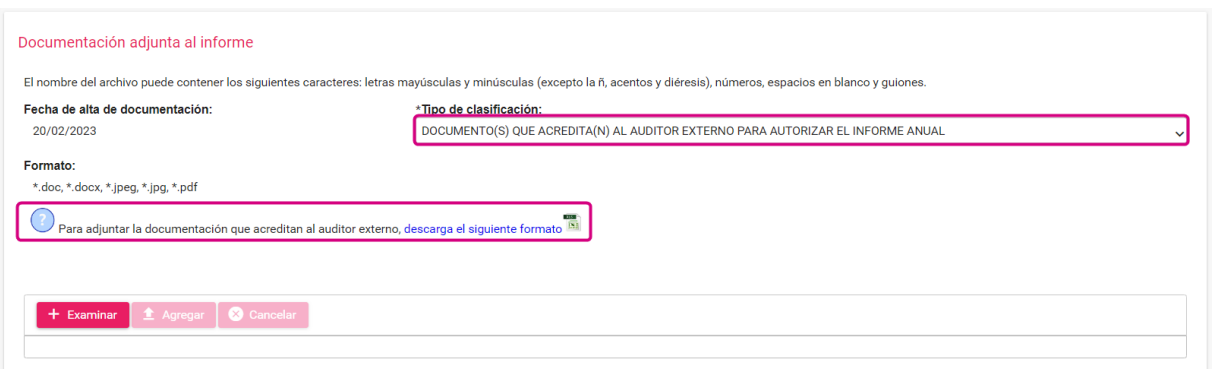

En esta clasificación podrás adjuntar la siguiente documentación:

- Título o Cédula Profesional, emitidos por la Secretaría de Educación Pública o su similar.
- Formato requisitado para Facultar al Auditor Externo que Autoriza el Informe "IA".

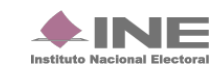

• Certificado emitido por un órgano colegiado que acredite al auditor externo para ejercer la Contaduría Pública.

• Otros, en donde podrá incluirse entre otra documentación: Credencial para Votar (INE) o cualquier Identificación oficial, Cédula de Identificación Fiscal, Constancia de identificación Fiscal del Auditor Externo, etc.

Al **Guardar** un documento adjunto al Informe, se visualizará en la parte superior de la pantalla la marcación en *color verde,* que indica que fue concluida la carga con el fin de continuar con el siguiente paso para la presentación del Informe.

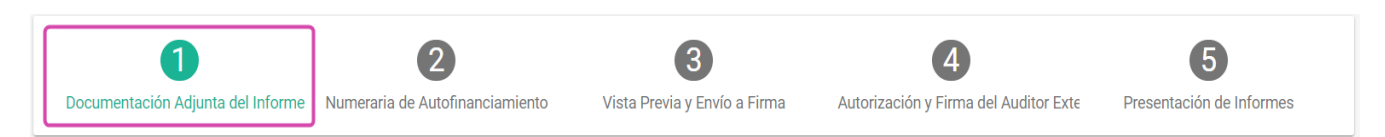

# **Consulta**

En caso de requerir consultar un documento, selecciona en la barra de tareas **Consulta** que se encuentra de lado superior derecho de tu pantalla.

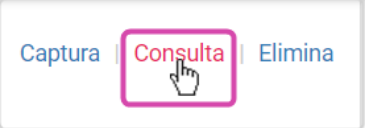

Posteriormente, se muestra la sección de Documentación adjunta al Informe.

Selecciona el **Tipo de clasificación** para que se muestren los documentos adjuntos que se deseas consultar.

Al final de la Bandeja de documentos, se habilitará un ícono de descarga mediante el cual el usuario podrá descargar la documentación, ya sea por clasificación o por la totalidad de las clasificaciones.

Tratándose de Informes presentados en las etapas de **Primera o Segunda Corrección**, al realizar la descarga de la documentación adjunta, el sistema renombrará el archivo en el apartado "Nombre Asignado del archivo" de forma automática, con la siguiente nomenclatura:

- ID de contabilidad del sujeto obligado;
- Etapa: Dependerá de la Primera Corrección o Segunda Corrección;
- No. de oficio (del Oficio de errores y omisiones capturado);
- No. de observación (según la observación capturada);
- Número de clasificación correspondiente; y
- Finalmente, se asignará un número consecutivo, el cual, irá ascendiendo tantas veces como archivos adjuntos existan en esta clasificación.

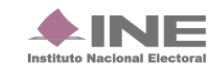

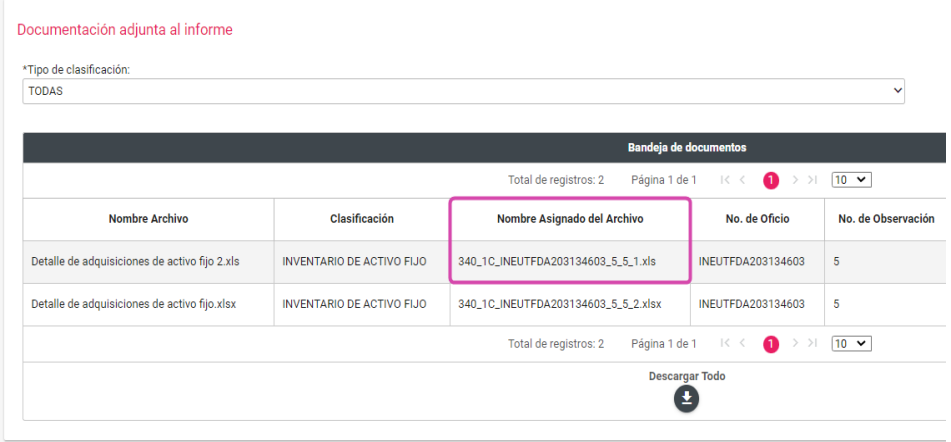

## **Ejemplo:**

Nombre Asignado del Archivo: **340\_1C\_ INEUTFDA230228603\_5\_5\_1**

- ID de contabilidad del sujeto obligado: **340**
- Etapa: **1C** Primera Corrección
- No. de oficio: **INEUTF230228603**
- No. de observación: **5**
- Número de clasificación correspondiente: **5**
- Número consecutivo: **1**

**Vista rápida.** Selecciona este apartado para obtener una vista previa de los documentos a descargar, podrás seleccionar una clasificación específica o todas, conforme a lo siguiente:

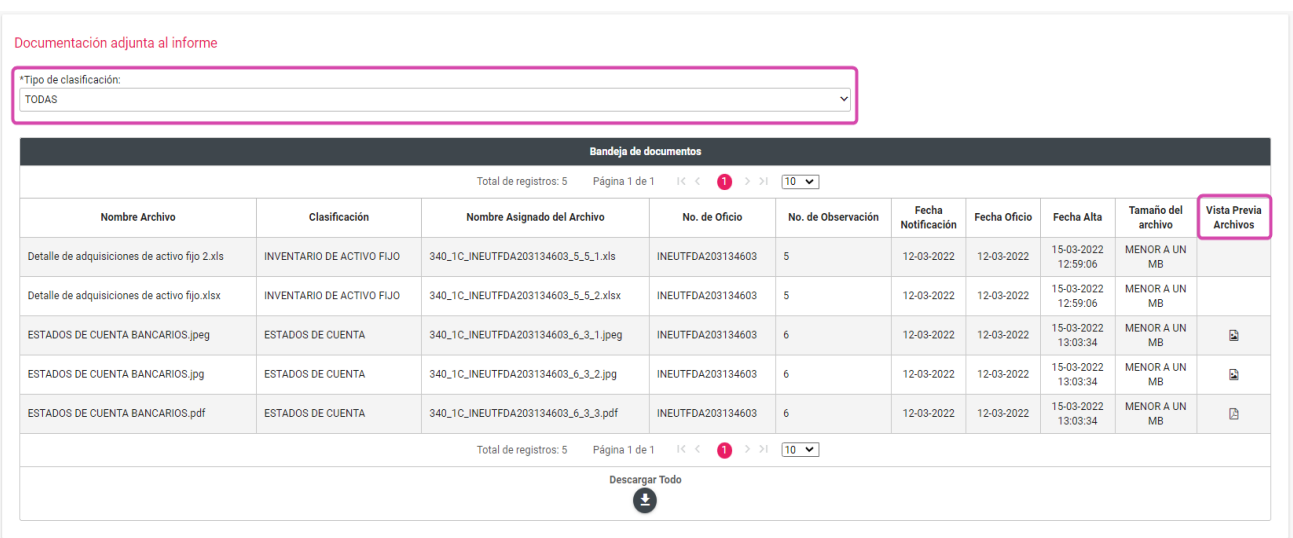

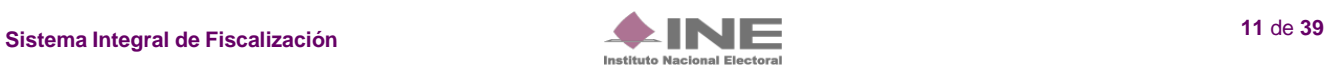

# **Elimina**

En caso de querer eliminar un documento, selecciona la opción **Elimina** en la parte superior derecha de la pantalla.

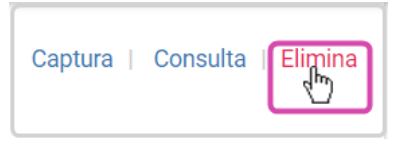

En la sección Documentación adjunta al Informe, se muestran los **Tipos de Clasificación.**

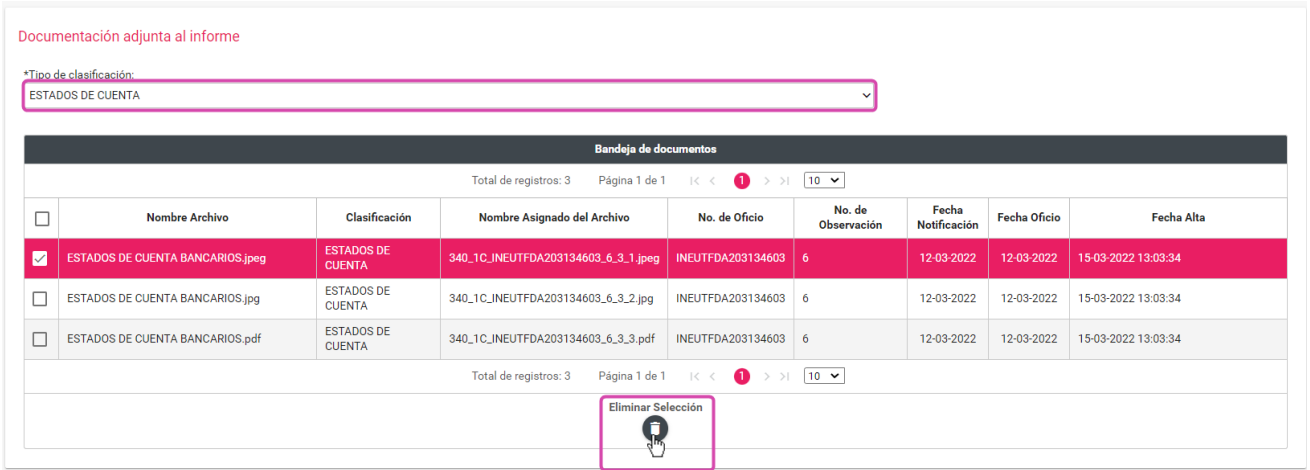

**1) Tipo de Clasificación.** Desde la Bandeja de documentos, selecciona la clasificación del documento que desees eliminar, así como, enseguida presiona la casilla de selección del documento a eliminar, éste se sombreará de un color diferente a los demás.

**2) Eliminar Selección.** Borra el documento seleccionado.

El sistema enviará un mensaje para confirmar que el documento seleccionado sea eliminado, en caso positivo, presiona **Aceptar**.

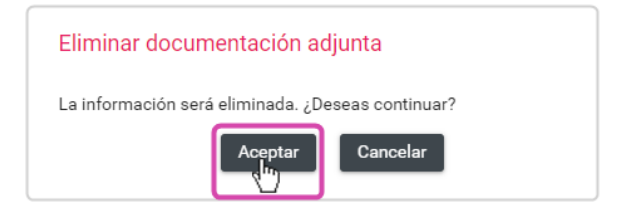

Al finalizar, se mostrará un mensaje que la documentación fue eliminada correctamente.

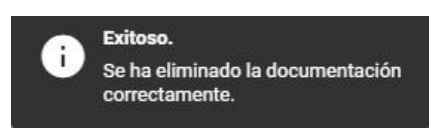

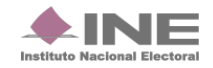

# <span id="page-12-0"></span>**Reconocimiento de Saldos Iniciales.**

Este apartado solo estará disponible en el Informe Anual para partidos de nueva creación durante el Ejercicio 2022.

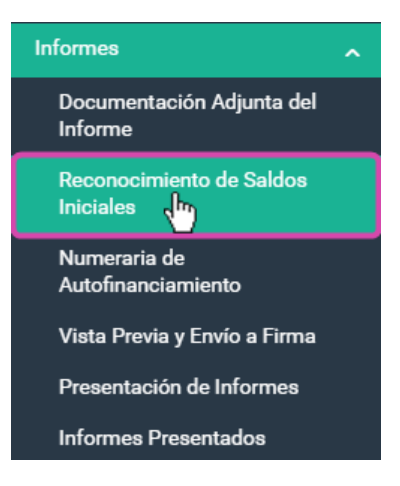

Aparecerá una ventana emergente en la cual debes elegir lo siguiente:

- **1. Ejercicio.** En este campo elige el ejercicio disponible que será **2022** para trabajar o su consulta.
- **2. Informe.** Selecciona el tipo de Informe de ordinario a trabajar, en este caso es **Anual.**

**3. Etapa:** Elige la etapa correspondiente al Informe, con base en los periodos establecidos en la normativa y con la temporalidad vigente, las opciones habilitadas serán **NORMAL, PRIMERA CORRECCIÓN Y SEGUNDA CORRECCIÓN.**

**4.** Al finalizar, oprime el botón **Aceptar.**

#### Selección de Informe

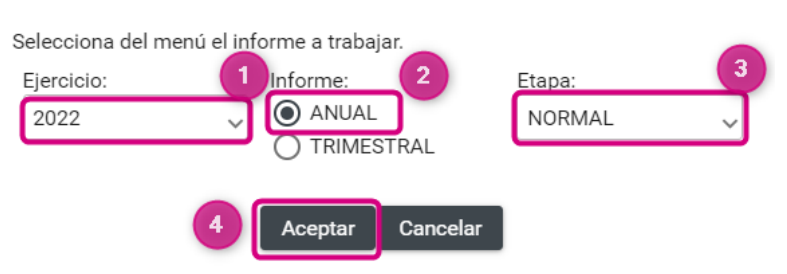

Inmediatamente, el sistema mostrará el siguiente mensaje, en el cual, debes seleccionar el botón de Aceptar para continuar con el proceso:

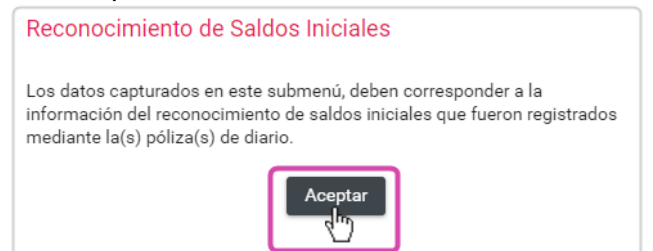

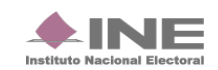

# **Captura.**

En **Reconocimiento de Saldos Iniciales** deberás **capturar** el monto de los siguientes rubros:

- A. Caja.
- B. Bancos.
- C. Inversiones en Instrumentos Financieros.
- D. Adquisiciones de Activo Fijo:
	- a. Terrenos.
	- b. Edificios.
	- c. Mobiliario y equipo.
	- d. Equipo de transporte.
	- e. Equipo de cómputo.
	- f. Equipo de sonido y video.
	- g. Equipo de comunicación.
	- h. Maquinaria.
	- i. Equipo audiovisual y fotográfico.
	- j. Adaptaciones, Mejoras y Construcción en Proceso.

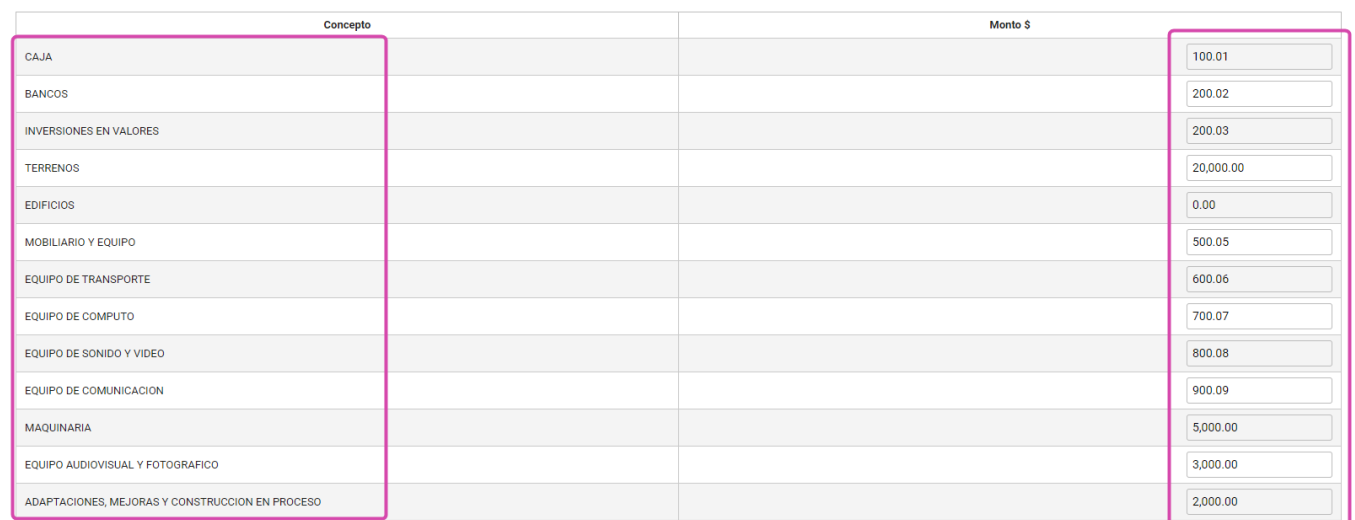

**Nota:** Los montos deberán ingresarse a dos decimales y en signo positivo al seleccionar **Guardar** aparecerá este mensaje de confirmación.

> Se guardó la información correctamente.

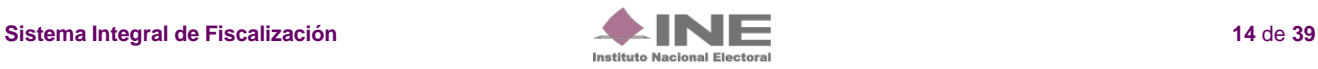

**El sistema hará** una **validación por rubro en las cuentas de Activo fijo**, donde el **importe capturado no puede ser mayor al saldo final correspondiente al ejercicio registrado en la cuenta** afectada. Lo anterior, con el fin de evitar un saldo negativo en cuentas de activo, para esto el sistema deberá mostrar el siguiente mensaje: **"El importe capturado no puede ser mayor al registrado en la cuenta contable, favor de verificar la información de sus registros contables"**. Eliminando el dato que hubiera capturado en ese momento y se imputará un cero en el campo correspondiente.

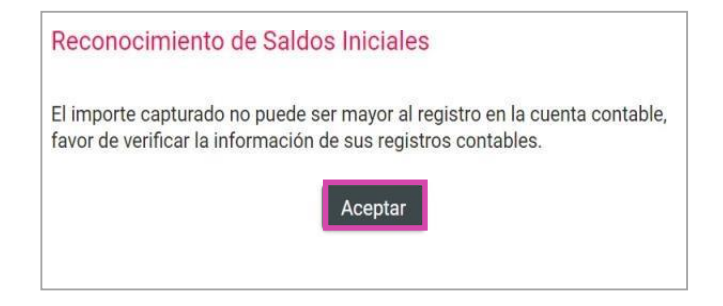

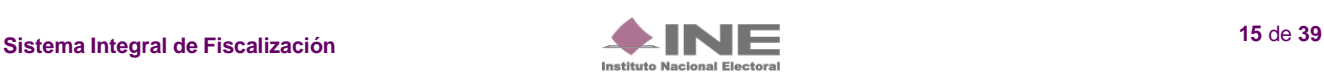

# <span id="page-15-0"></span>**Consulta**

Para revisar la información registrada en el apartado de **Reconocimiento de Saldos Iniciales**, selecciona la opción **Consulta:**

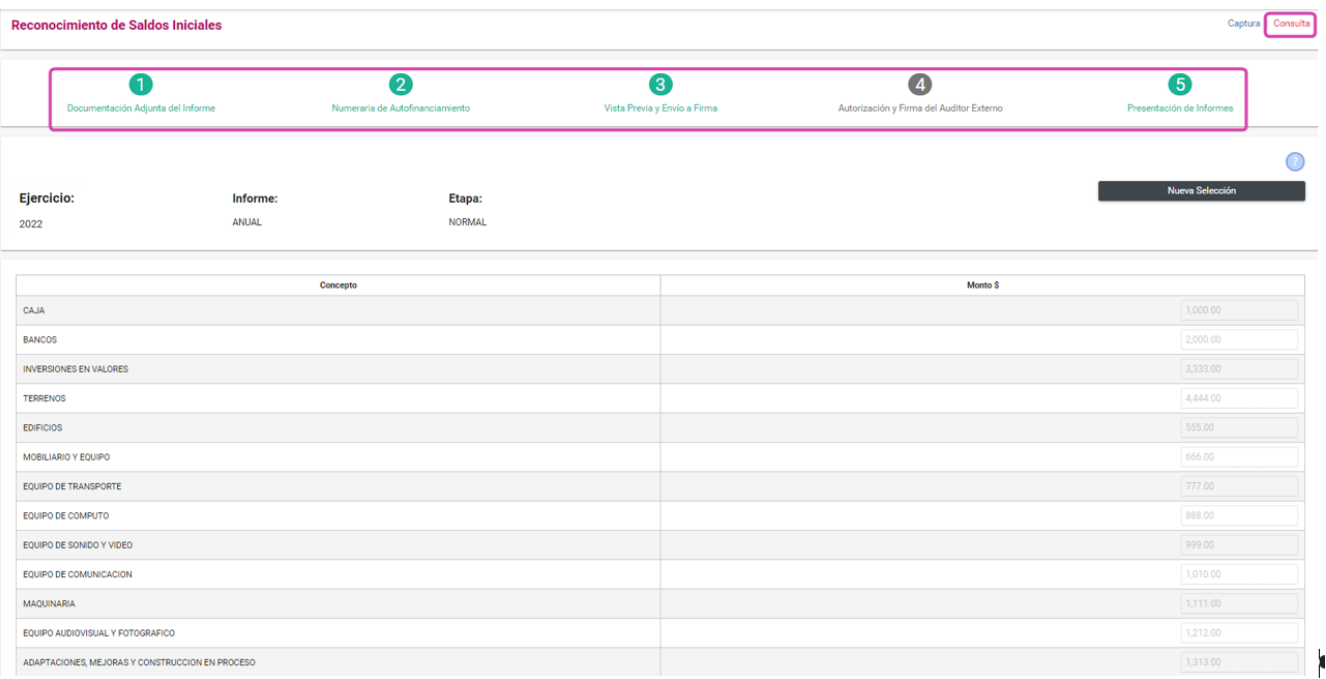

# <span id="page-15-1"></span>**Numeraria de Autofinanciamiento.**

# <span id="page-15-2"></span>**Captura**

Captura la cantidad de eventos realizados por concepto de ingresos por **Autofinanciamiento,** cabe señalar que, este es el único apartado que será capturable para la generación y presentación del Informe.

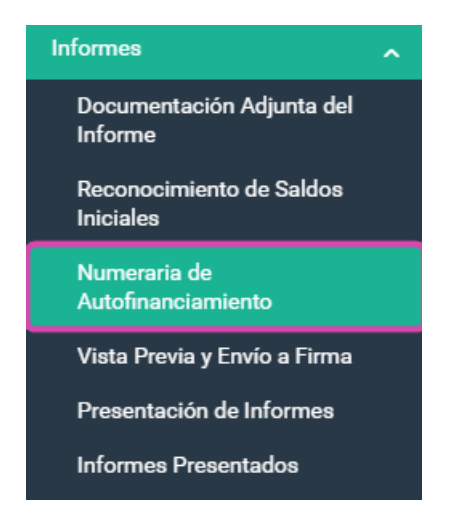

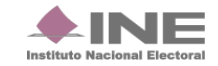

Al seleccionar cualquier apartado del Informe, el sistema despliega una pantalla, para elegir el tipo de Informe a trabajar, se mostrarán los siguientes campos **Ejercicio, Informe y Etapa.**

## Selección de Informe

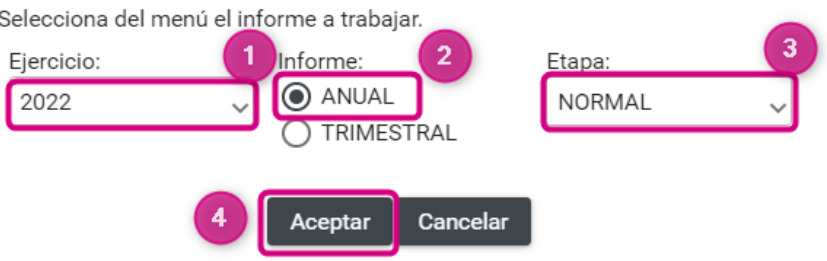

- **1. Ejercicio.** En este campo elige el ejercicio disponible, para este Informe corresponde el 2022 para que puedas trabajar o para consulta.
- **2. Informe.** Selecciona el tipo de Informe de ordinario a trabajar, en este caso es **Anual.**

**3. Etapa:** Elige la etapa correspondiente al Informe, con base en los periodos establecidos con la temporalidad vigente, las opciones habilitadas serán **NORMAL, PRIMERA CORRECCIÓN Y SEGUNDA CORRECCIÓN.**

**4.** Al finalizar, oprime **Aceptar.**

En la sección **Detalle de ingresos por autofinanciamiento**, en la columna **Cantidad (No.)** captura el número de eventos realizados, para después asignar el monto obtenido de estos eventos.

Es obligatorio el llenado de los campos cuando en la columna **Monto (\$),** se muestren importes mayores a cero.

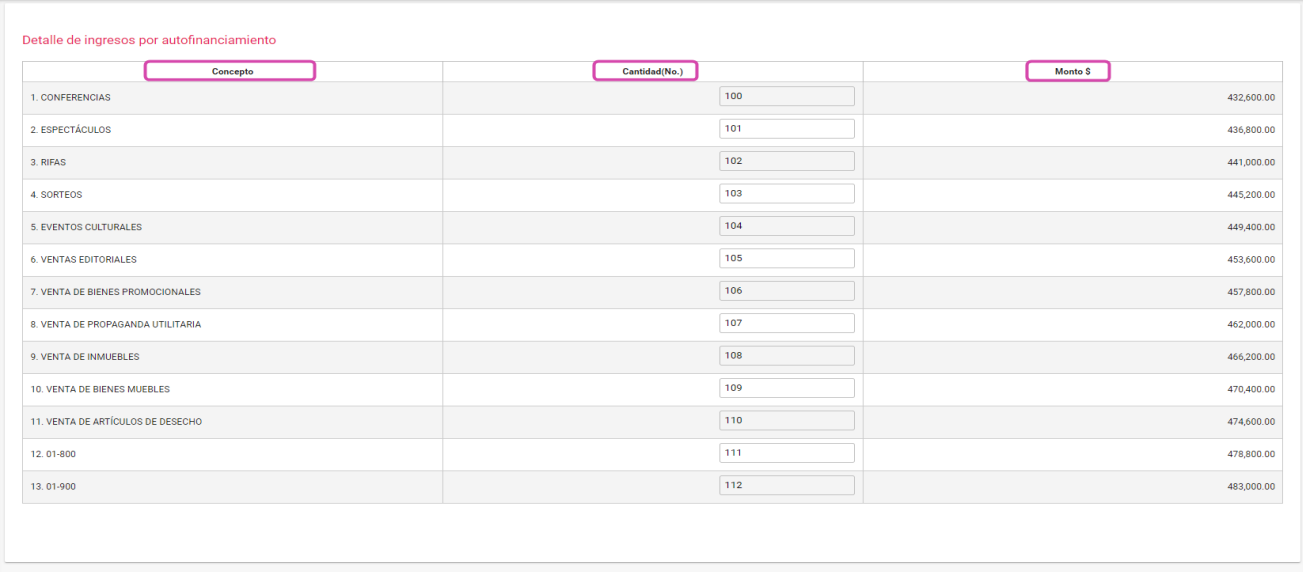

Al concluir el procedimiento presiona **Guardar** para su posterior vinculación con el formato del Informe.

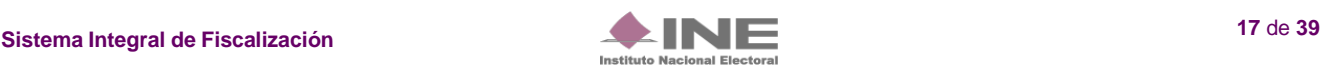

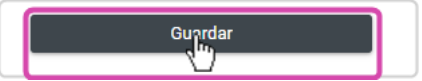

Al realizar el procedimiento de forma correcta, el sistema muestra el siguiente mensaje:

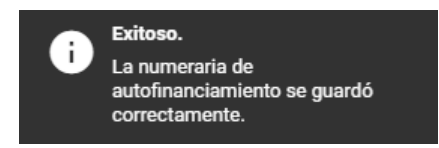

**Nota:** El sistema permitirá modificar el apartado **Numeraria de Autofinanciamiento** ingresando a partir de la opción **Captura,** siempre y cuando se encuentre en temporalidad, no se haya enviado el Informe a firma o no esté presentado.

Al guardar la Numeraria de Autofinanciamiento, se visualizará en la parte superior de la pantalla la marcación en color verde de la Etapa concluida, entonces podrás continuar con el siguiente paso para la presentación del Informe.

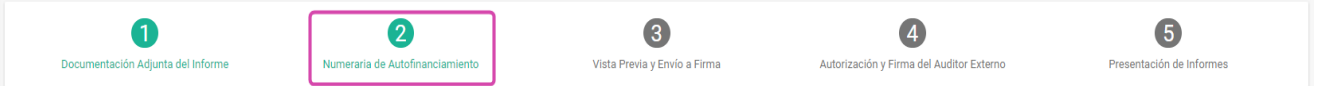

# <span id="page-17-0"></span>**Consulta**

Para revisar la información registrada en el apartado de **Numeraria de Autofinanciamiento**, seleccionala opción **Consulta:**

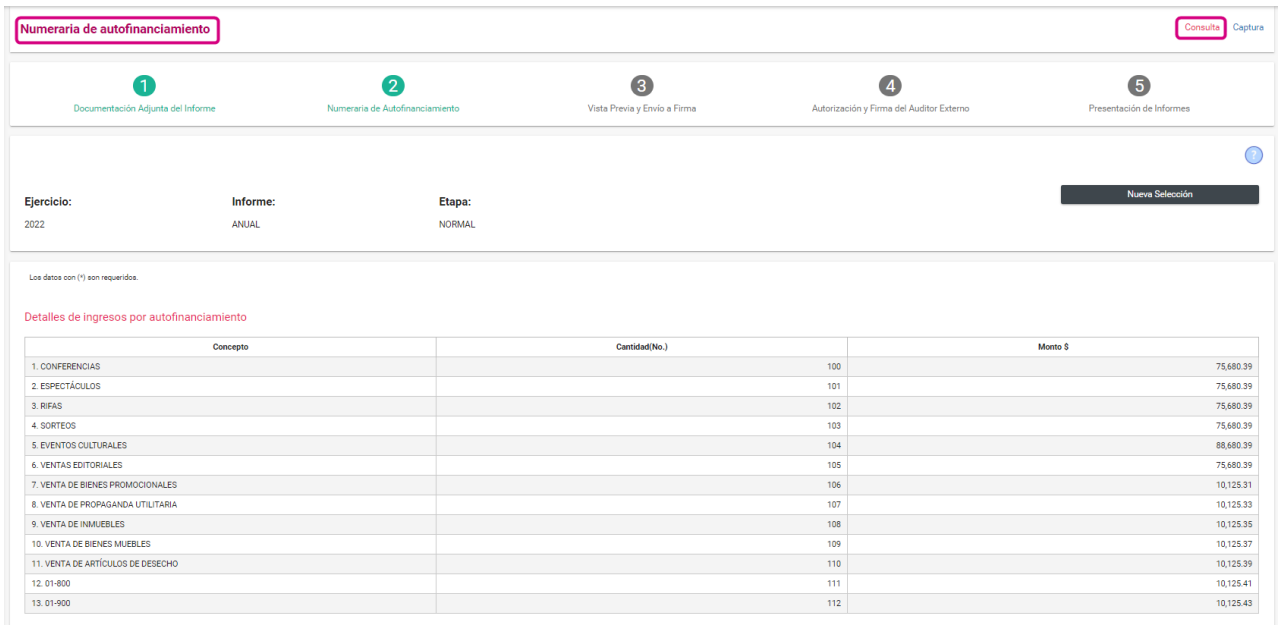

Podrás visualizar los conceptos de autofinanciamiento, las cantidades de eventos y el monto (\$) capturado por cada uno de estos.

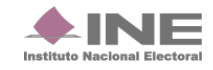

<span id="page-18-0"></span>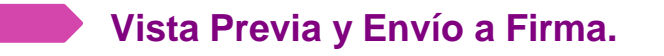

Selecciona **Informes,** enseguida el submenú **Vista Previa y Envío a Firma.**

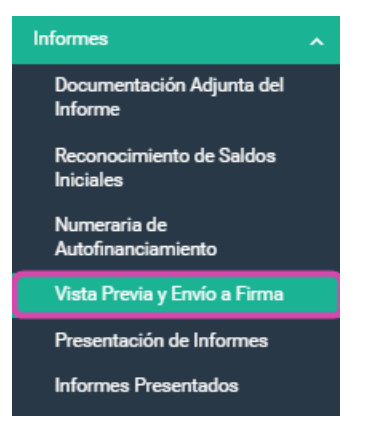

Al seleccionar cualquier apartado del Informe, el sistema despliega una pantalla, para elegir el tipo de Informe a trabajar, donde se mostrarán los siguientes campos **Ejercicio, Informe y Etapa.**

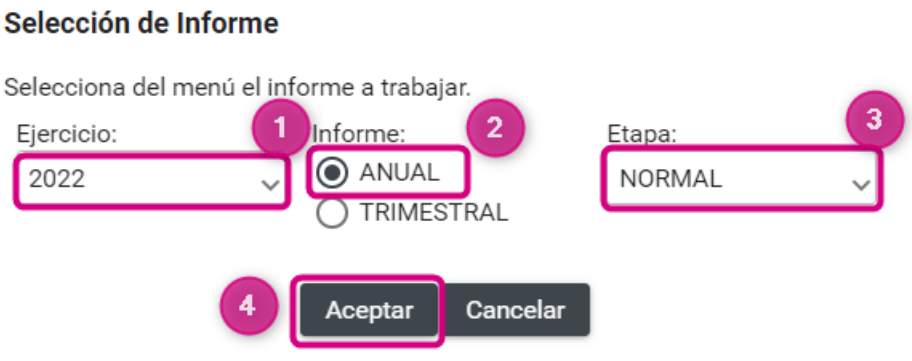

- **1. Ejercicio.** En este campo elige el ejercicio **2022**.
- **2. Informe.** Selecciona el tipo de Informe de ordinario a trabajar, en este caso es **Anual.**

**3. Etapa:** Escoge la etapa correspondiente al Informe, con base en los periodos establecidos con la temporalidad vigente, las opciones habilitadas serán **NORMAL, PRIMERA CORRECCIÓN Y SEGUNDA CORRECCIÓN.**

**4.** Al finalizar, oprime **Aceptar.**

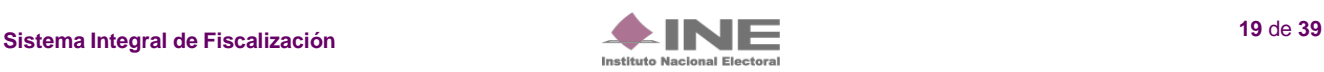

El sistema mostrará en este apartado las secciones del **Informe Anual y el Anexo de Otros Ingresos y Otros Gastos.**

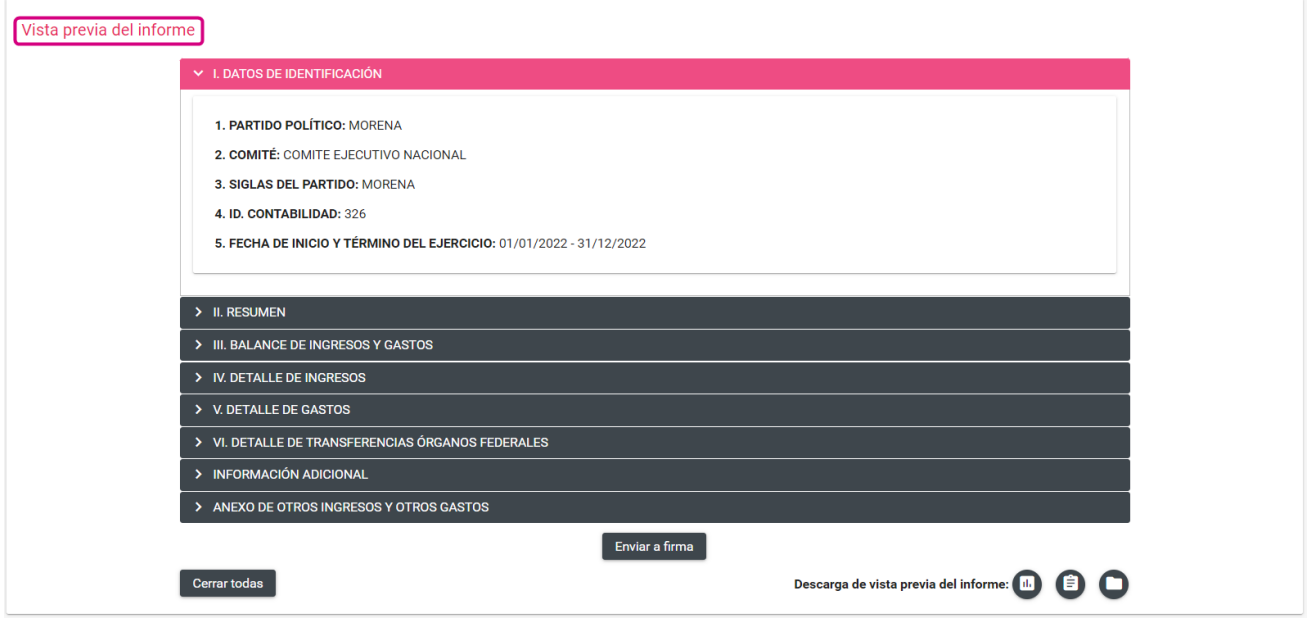

**Nota:** Los datos del Informe y sus anexos **no son editables,** debido a que el Informe y anexos son generados automáticamente por el sistema.

Elige la sección del Informe o anexo que desees consultar y ésta se desplegará para mostrarte la información.

Una vez que se hubiera revisado el Informe, el **Capturista, el Admin SO, el Responsable de Finanzas Auxiliar y elResponsable de Finanzas** podrán enviar a firma el Informe. En caso de requerir una modificación, el Responsable de Finanzas podrá eliminar el Informe enviado a firma.

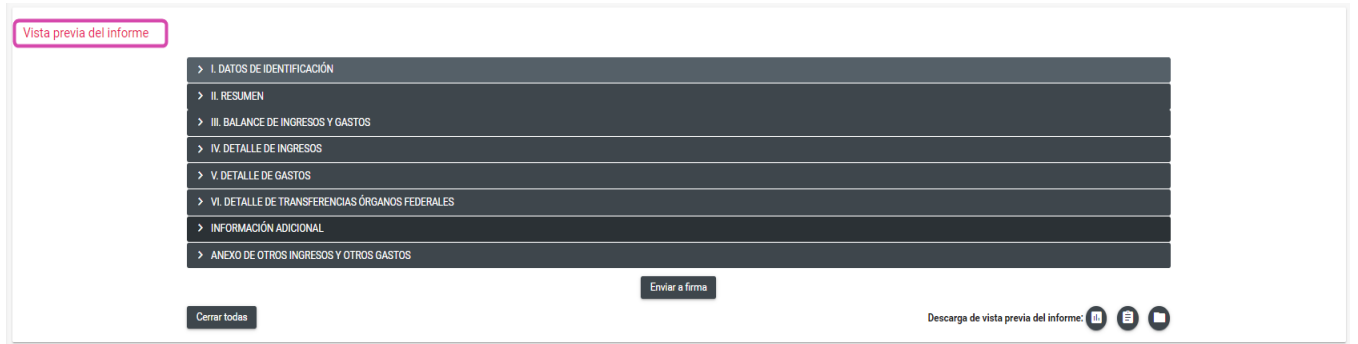

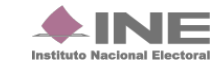

# **Envío a Firma**

Para el **Envío a firma** del Informe es indispensable que, **la última póliza contable registrada sea la pólizade Cierre Anual**, en caso de no haber efectuado dicha póliza, no se podrá enviar a firma y el sistema mostraráel siguiente mensaje:

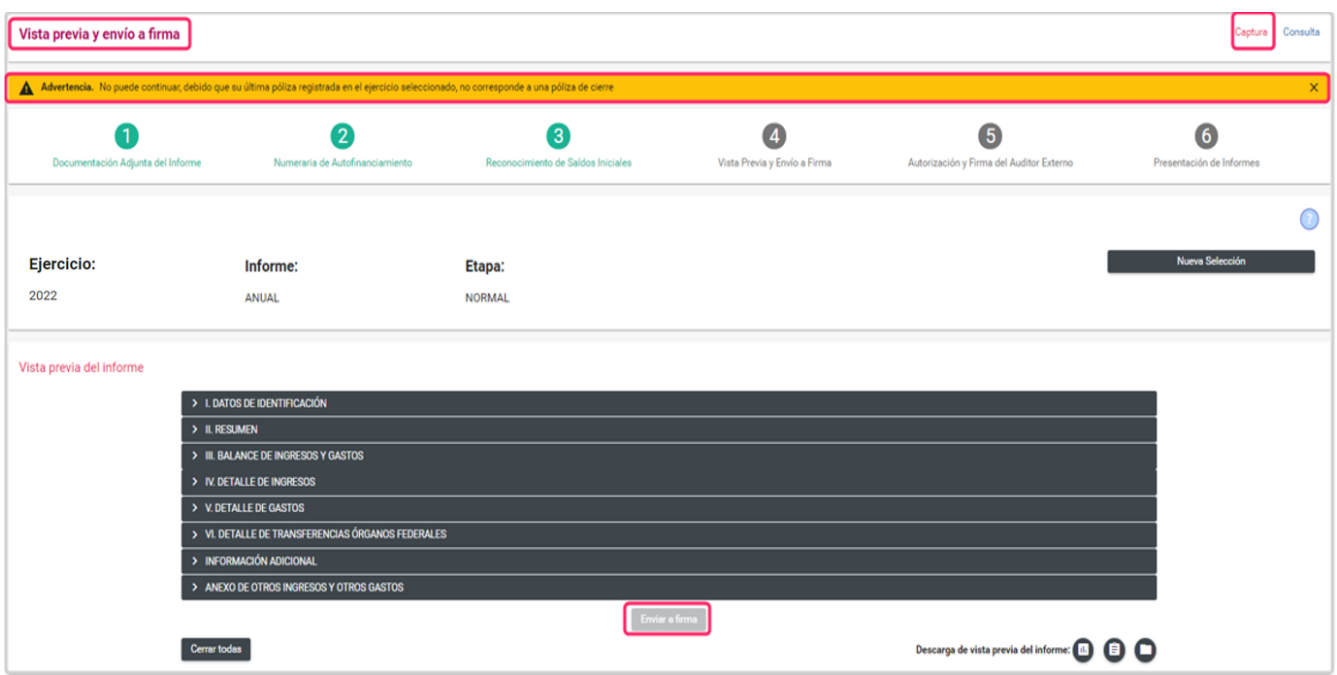

Para enviar a firma el Informe, selecciona en el botón que se localiza en la parte inferior de este apartado.

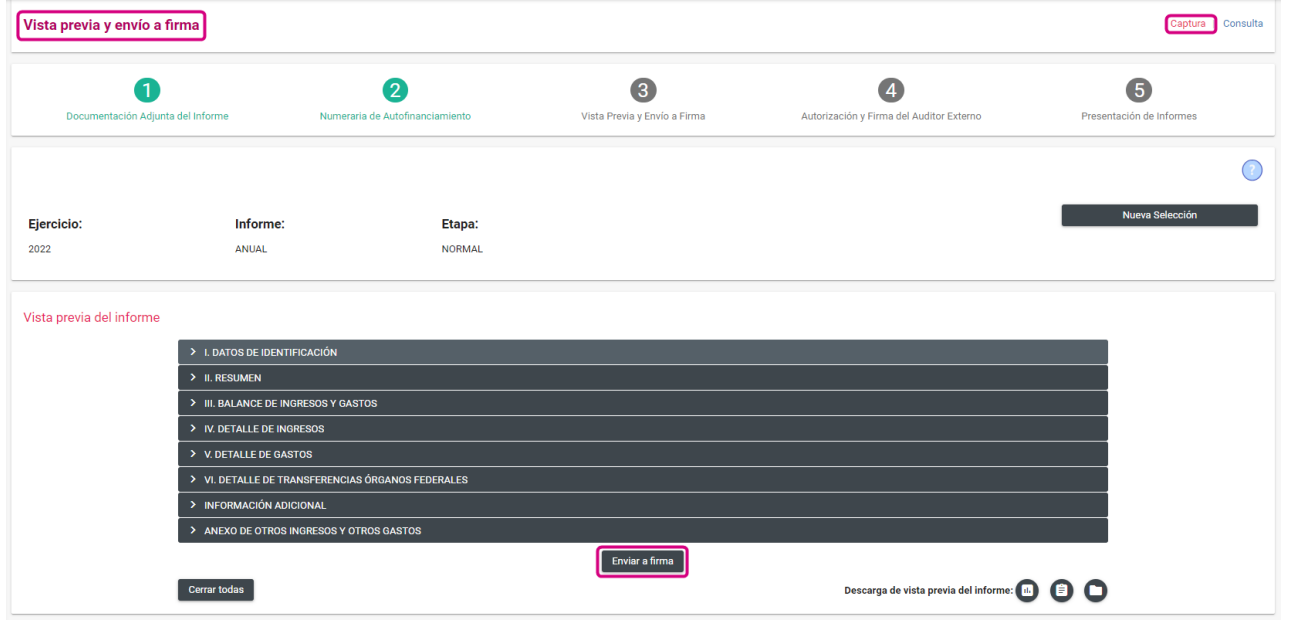

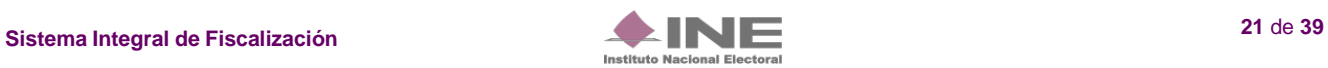

<span id="page-21-0"></span>Al enviar desde la Vista Previa del Informe a firma, el sistema te mostrará un mensaje según sea el rol que o mandó a firma.

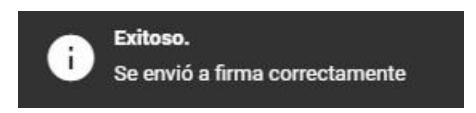

Al **enviar a firma el Informe**, se visualizará en la parte superior de la pantalla la marcación en color verde de la Etapa concluida, con el fin de continuar con el siguiente paso para la presentación del Informe.

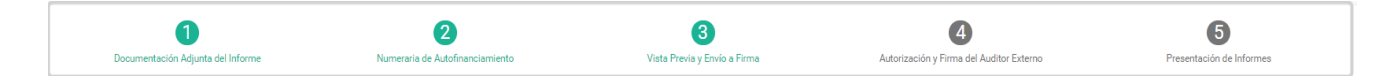

**IMPORTANTE Bloqueo de contabilidad**

Una vez enviado a firma el Informe, el sistema no permite capturar pólizas, ni agregar documentación adjunta al mismo, en caso de requerir modificar y/o adicionar registros contables o documentación adjunta de un Informe enviado a firma, el Responsable de Finanzas y el Admin SO podrán eliminar el envío a firma, deberán realizarlo en el submenú Presentación de Informes, menú de tareas Elimina/Informes enviados a firma, como se detallará más adelante.

## **Descarga de la vista previa del Informe y anexos disponibles.**

Dirígete al final de la sección Vista previa del Informe, en donde se visualiza el ícono  $\blacksquare$  da clic para seleccionar los formatos y oprime el botón descargar, se genera una carpeta .zip con los formatos solicitados.

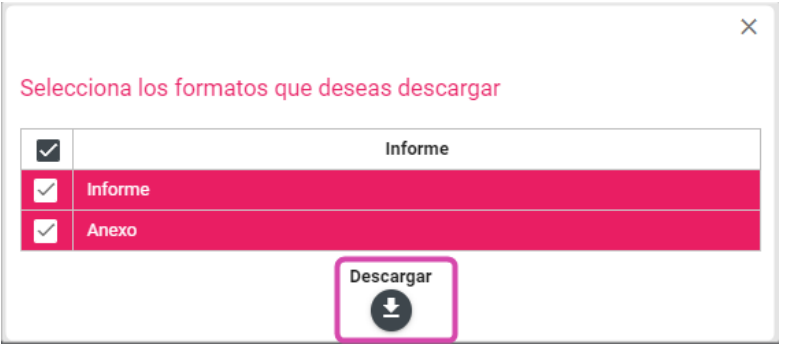

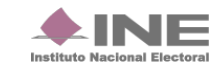

<span id="page-22-0"></span>El Informe descargado tiene como característica fundamental, una marca de agua con la leyenda *Vista Previa (Documento sin validez oficial)*; así como la fecha y hora en que se generó.

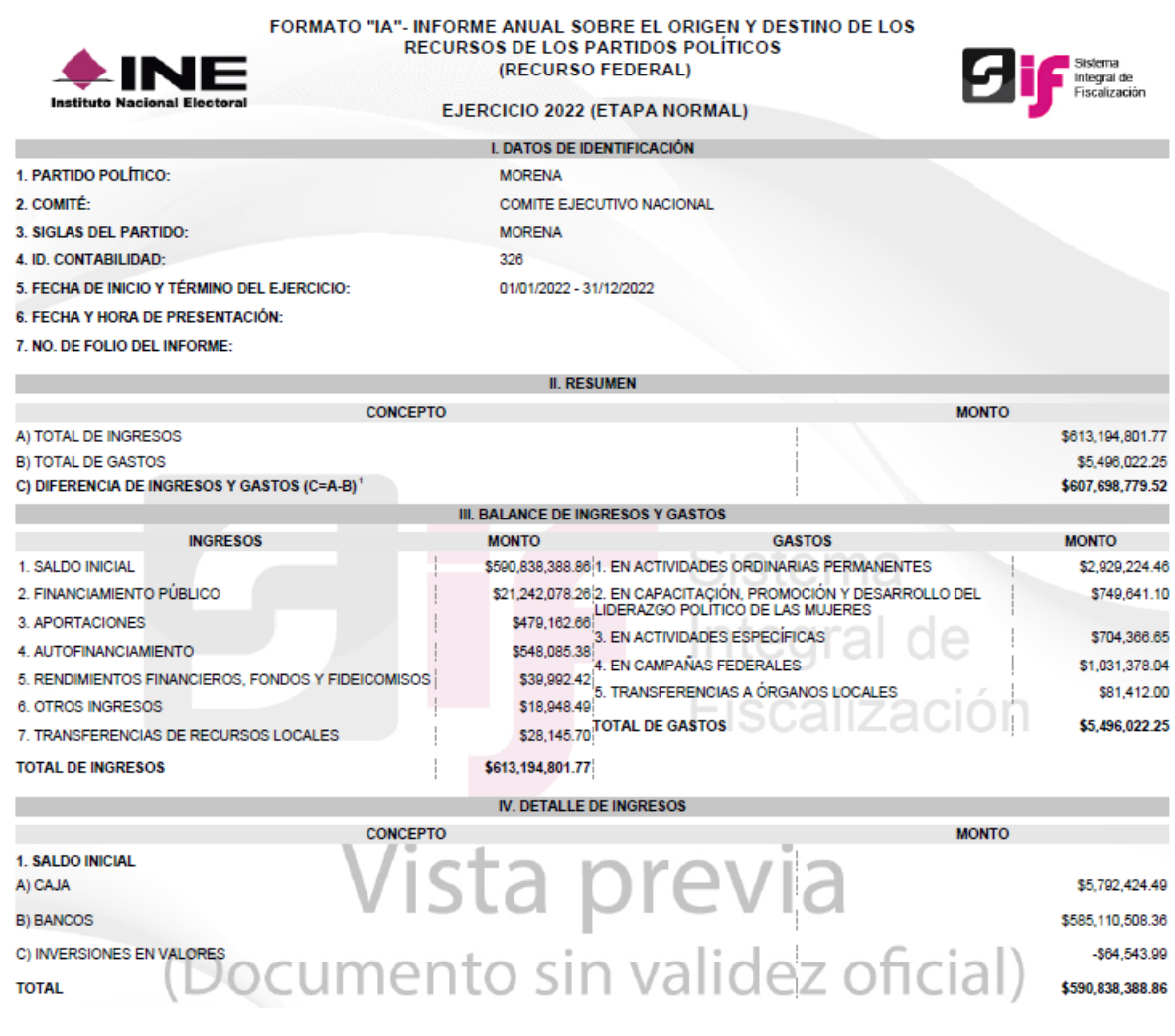

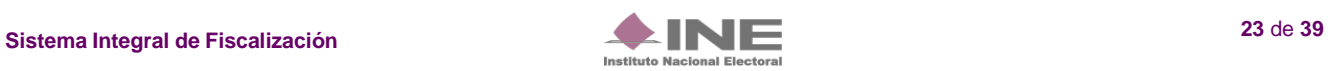

## <span id="page-23-0"></span>**Eliminar un Informe enviado a firma**

En caso de requerir una corrección en el contenido del Informe enviado a firma, el Responsable de Finanzas y el Admin SO serán los únicos autorizados para eliminarlo.

Para ello, tendrás que realizar los siguientes pasos:

**1.** Del módulo de Informes, selecciona el apartado **Presentación de Informes**.

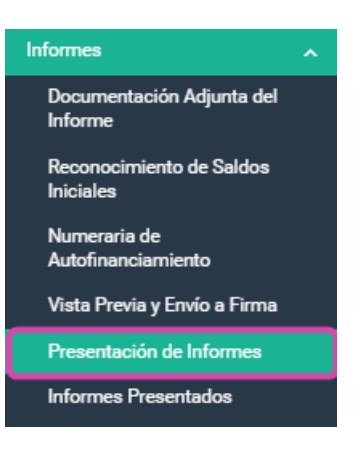

**2.** Selecciona la opción **Elimina.**

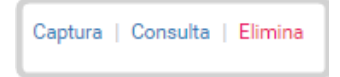

**3.** Identifica el Informe enviado a firma que deseas eliminar, y presiona el ícono **Eliminar Selección.**

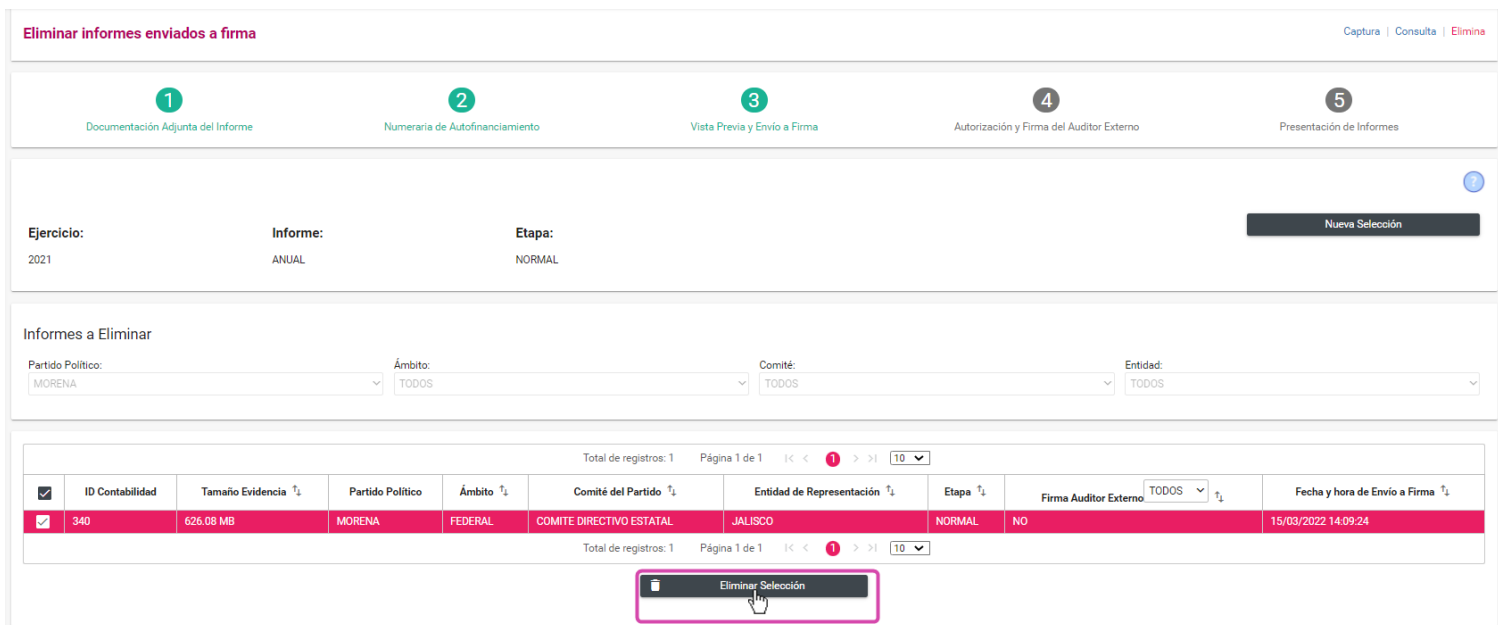

**4.** El sistema desplegará una advertencia para confirmar la acción, si deseas eliminarlo, da clic en el botón **SI.**

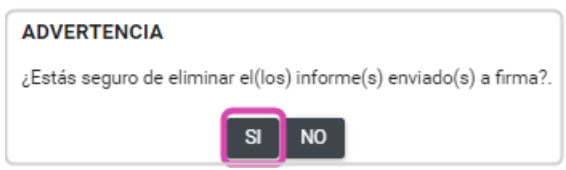

**5.** El sistema preguntará si deseas conservar o no la documentación adjunta del Informe a eliminar, para la nueva presentación de los Informes. Selecciona la opción deseada, en caso positivo, selecciona **SI**.

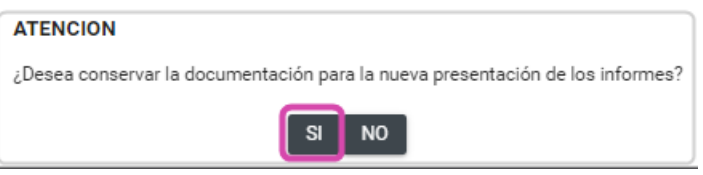

Al **eliminar** el envío a firma, el sistema muestra el siguiente mensaje. Haz clic en **Aceptar.**

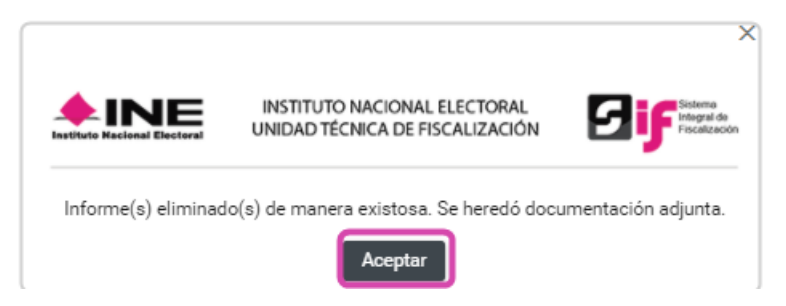

Los nuevos registros contables y/o documentación que se incorporen por el partido político, actualizarán las cifras finales reflejadas en el Informe correspondiente.

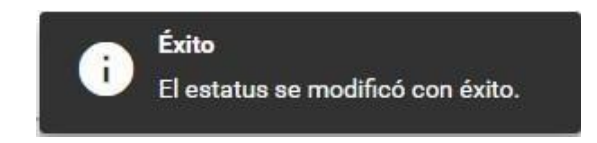

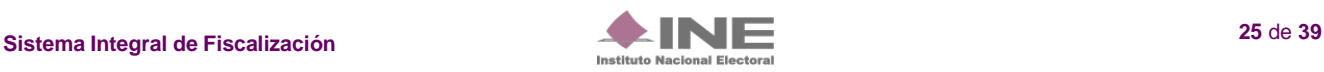

# <span id="page-25-0"></span>**Autorización y Firma del Auditor Externo.**

Para ingresar a ese submenú, selecciona el menú de lnformes, posteriormente, elige **Autorización y Firma del Auditor Externo** como se muestra a continuación:

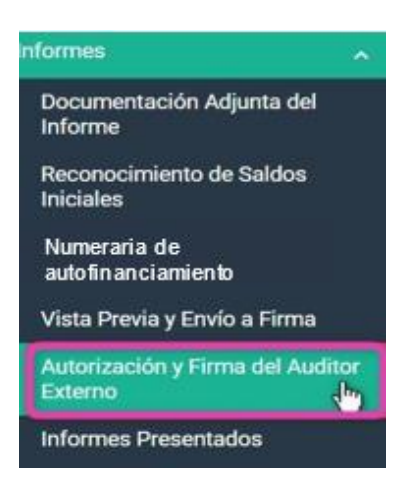

Enseguida, el sistema desplegará una pantalla, para elegir el tipo de Informe a trabajar, donde se mostrarán los siguientes campos **Ejercicio, Informe y Etapa.**

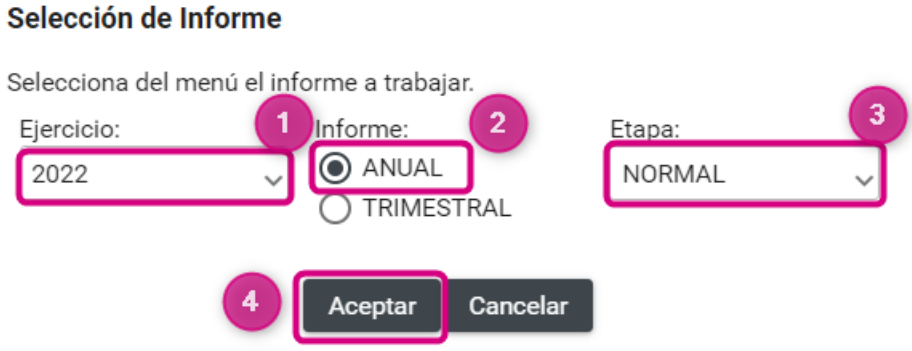

## **Selección del Informe:**

- **1. Ejercicio.** En este campo elige el ejercicio **2022** para trabajar o consultar.
- **2. Informe.** Selecciona el tipo de Informe de ordinario a trabajar, en este caso es **Anual.**

**3. Etapa:** Selecciona la etapa correspondiente al Informe, con base en los periodos establecidos con la temporalidad vigente, las opciones habilitadas serán **NORMAL, PRIMERA CORRECCIÓN y SEGUNDA CORRECCIÓN.**

**4.** Al finalizar, oprime **Aceptar.**

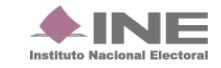

El sistema te mostrara el apartado del Auditor Externo para este **Informe Anual**; en donde, podrás seleccionar los filtros que listamos a continuación:

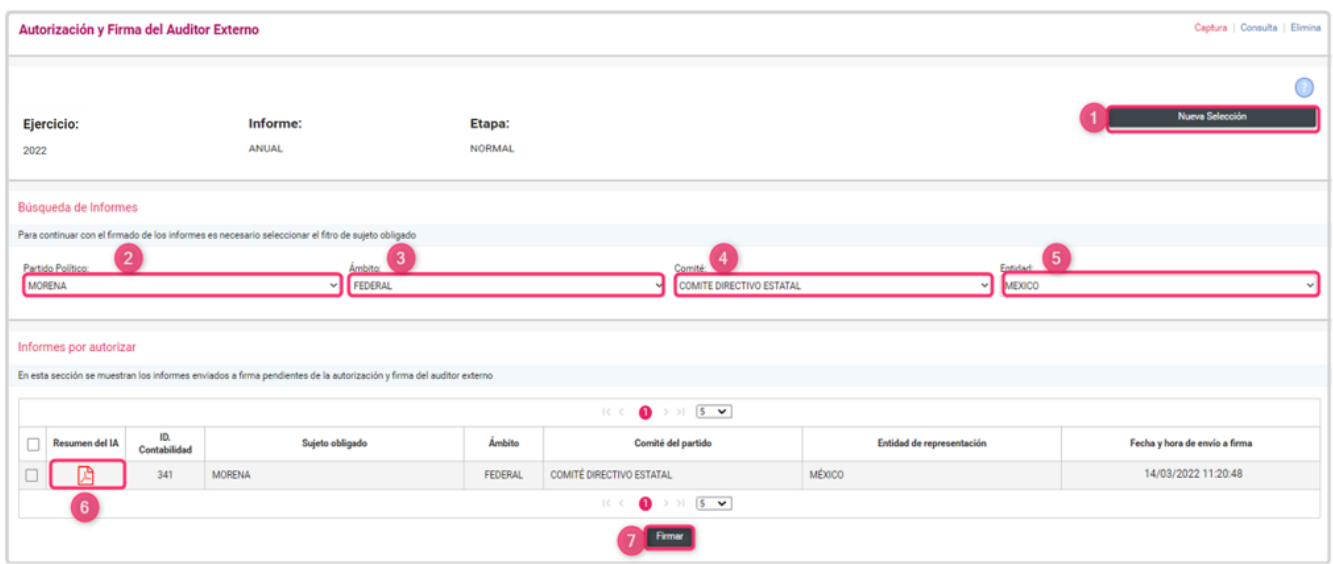

- **1.** Selecciona **Nueva Selección** si deseas cambiar de etapa.
- **2.** Selecciona el **Partido Político.**
- **3.** Elige el **Ámbito** requerido.
- **4.** Selecciona el tipo de **Comité**.
- **5.** Elige la **Entidad** deseada.
- **6.** Selecciona la casilla del archivo **PDF**, si deseas consultar el Resumen del Informe.
- **7.** Finalmente, selecciona el botón **Firmar** cuando la información del Informe se encuentre validada y se otorgue la autorización mediante este proceso.

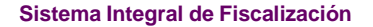

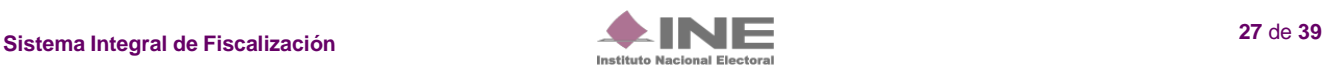

Al seleccionar el archivo **PDF** para visualizar el resumen del Informe se mostrará de esta manera:

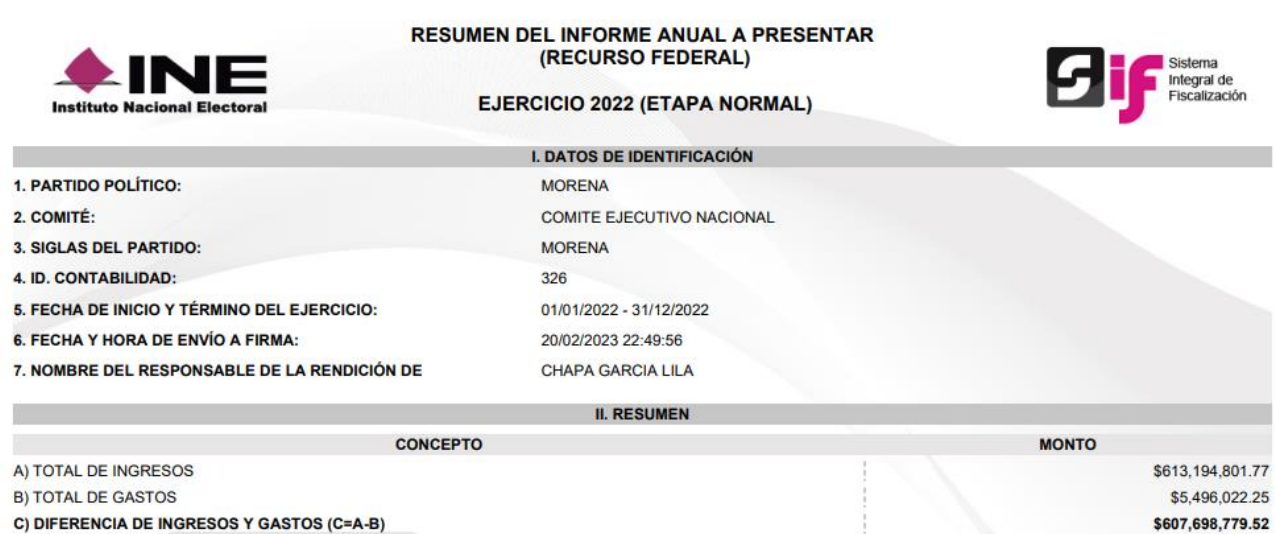

Si se desea firmar el **Informe** seleccionado, el sistema te mostrará el apartado para la autorización y deberás incorporar los archivos y contraseña requerida como se muestra:

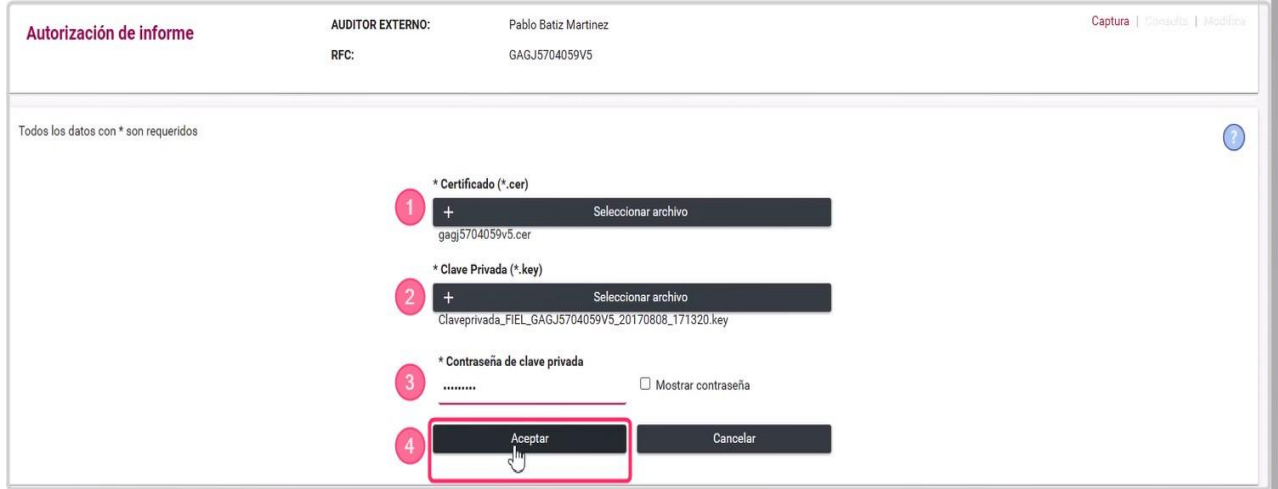

- **1.** Selecciona el Certificado **(.cer).**
- **2.** Agrega la Clave privada **(.key).**
- **3.** Captura la **Contraseña.**
- **4.** Finalmente, oprime el botón **Aceptar.**

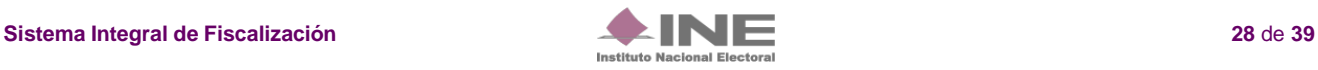

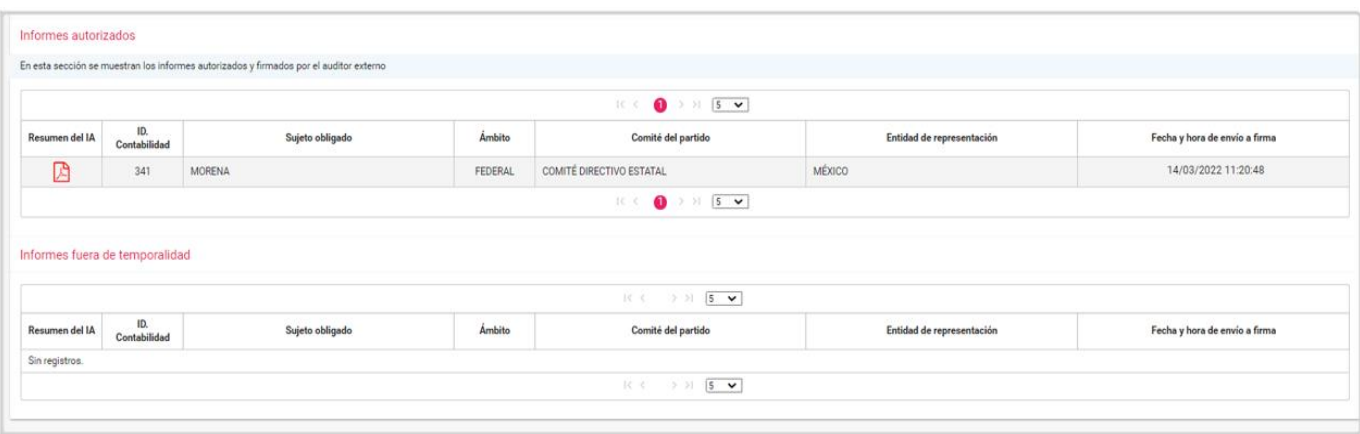

Los Informes firmados, se podrán visualizar en el apartado de **Informes Autorizados.**

# <span id="page-28-0"></span>**Consulta**

Selecciona **Consulta**, en esta sección se mostrará la información del Informe a autorizar o autorizado.

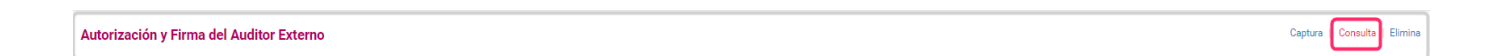

# <span id="page-28-1"></span>**Elimina**

Selecciona **Elimina** para poder eliminar la autorización del Informe.

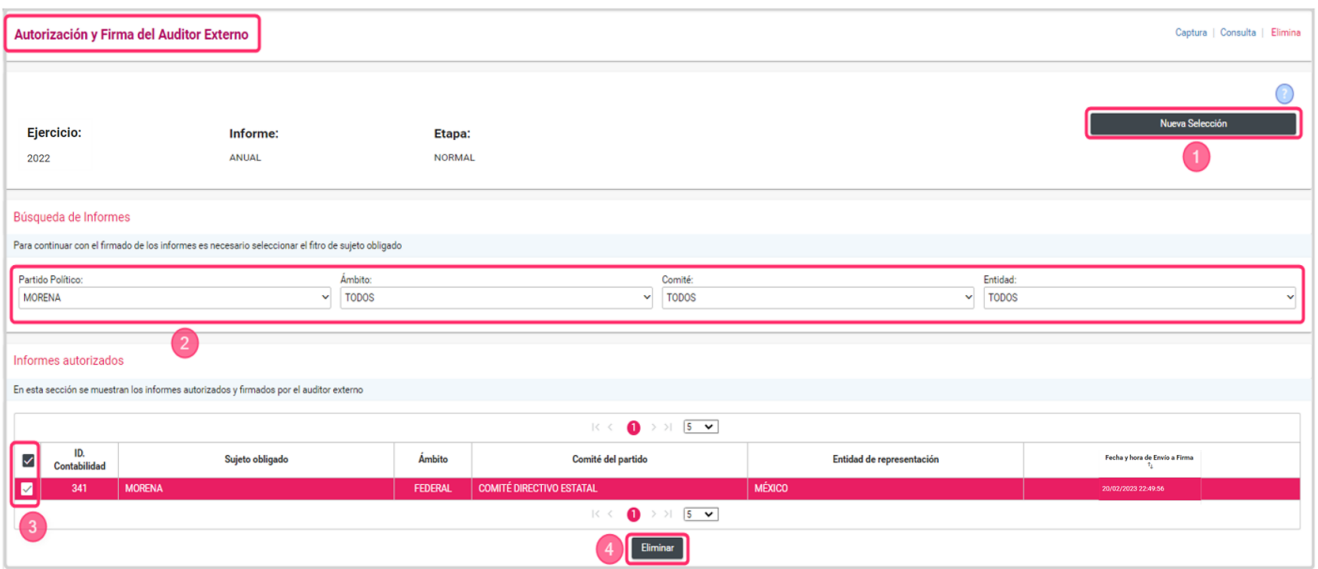

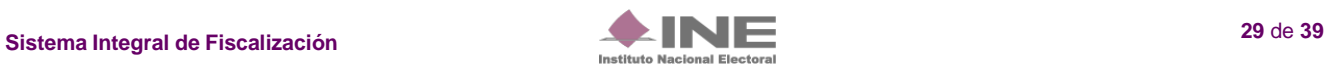

- **1.** Oprime **Nueva selección** en caso de que requieras cambiar de etapa.
- **2.** Captura los filtros requeridos para localizar el(los) **Informe(s)** enviado(s) **a firma.**
- **3.** Seleccione el Informe.
- **4.** Presione el botón **Eliminar.**

## <span id="page-29-0"></span>**Presentación de Informes.**

Para concluir con la presentación, deberás ingresar al módulo de Informes, y selecciona el apartado **Presentación de Informes.**

El **Responsable de Finanzas**, es el único autorizado para presentar el Informe a través del SIF. El Responsable de Finanzas del CEN (ámbito federal), podrá firmar los Informes correspondientes a las contabilidades del CEN y las 32 representaciones estatales federales (CDE); mientras que, el Responsable de Finanzas del CEE (local), únicamente podrá firmar el Informe de su entidad.

Para realizar la presentación del Informe, ingresa con el usuario **Responsable de Finanzas** y realiza los siguientes pasos:

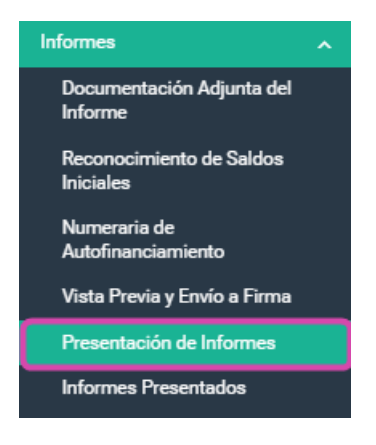

## <span id="page-29-1"></span>**Captura**

Selecciona en la barra de tareas la opción **Captura:**

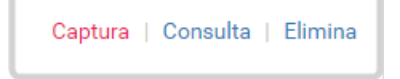

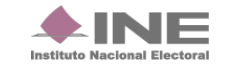

Selecciona los campos requeridos:

- Partido Político;
- Ámbito;
- Comité; y
- Entidad.

El sistema te mostrará los **Informes** para presentar:

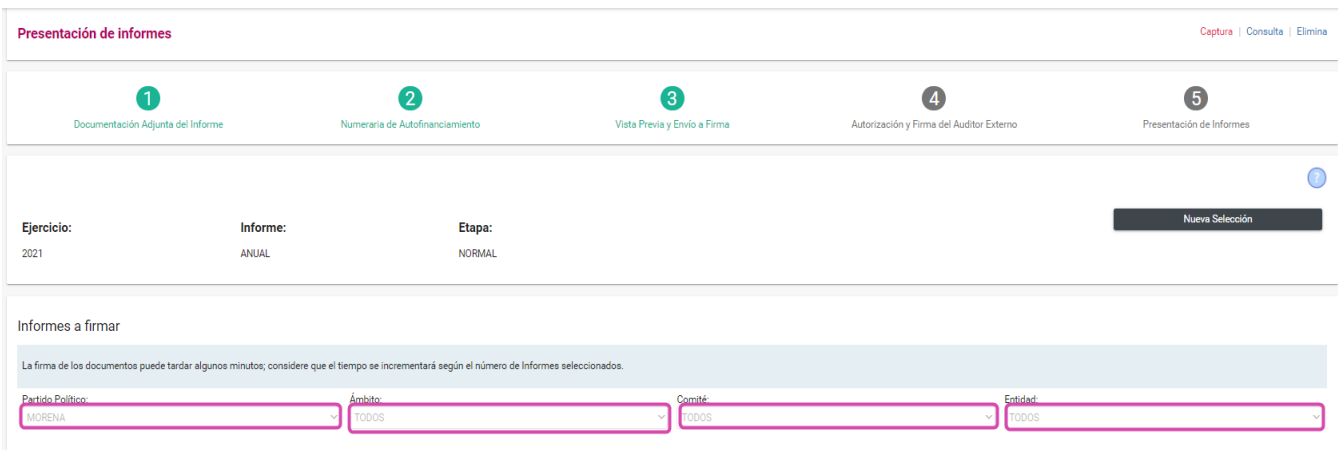

**Nota:** El responsable de finanzas del CEN puede omitir este paso, en caso de optar por realizarel firmado masivo de los Informes.

Selecciona la casilla del **Informe o los Informes** que deseas presentar, posteriormente, presiona el botón **Firmar** (en el caso CEE sólo se visualizará un Informe).

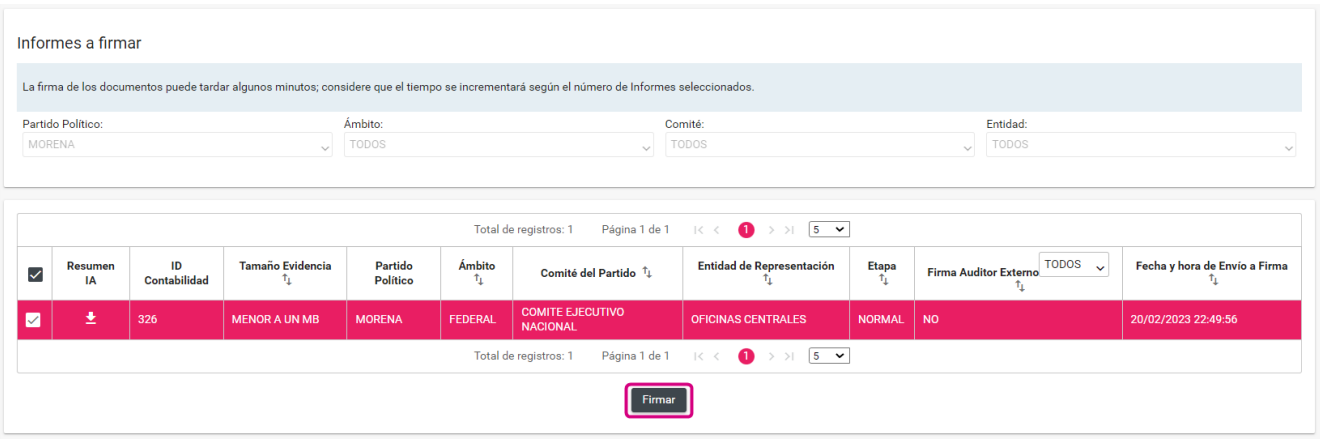

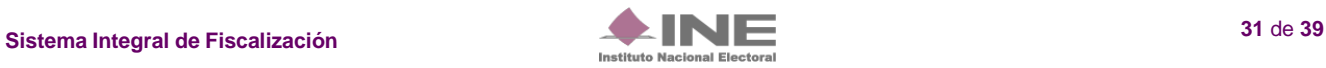

Una vez seleccionado el botón **Firmar,** el sistema desplegará la sección **Presentación de Informes,** para incorporar los archivos y la contraseña de la e.firma para realizar el firmado.

Ingresa el certificado (\*.cer), clave privada (\*.key) y la contraseña de clave privada de la e.firma; al finalizar da clic en el botón **Aceptar.**

Procesada la información, el sistema arroja el siguiente mensaje:

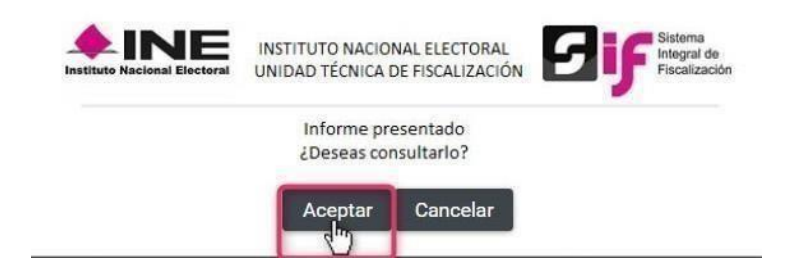

Da clic en el botón **Aceptar** para visualizar el Informe presentado.

Con este mensaje, concluye el proceso de presentación del Informe, en la parte superior de tu pantallase visualizará *color verde* la Etapa concluida.

<span id="page-31-0"></span>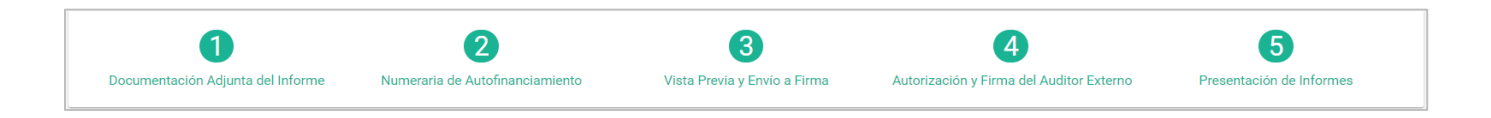

# **Elimina un Informe.**

Dentro del submenú **Informes Presentados**, selecciona la opción **Elimina** desde la barra de tareas quese ubica del lado superior derecho de tu pantalla.

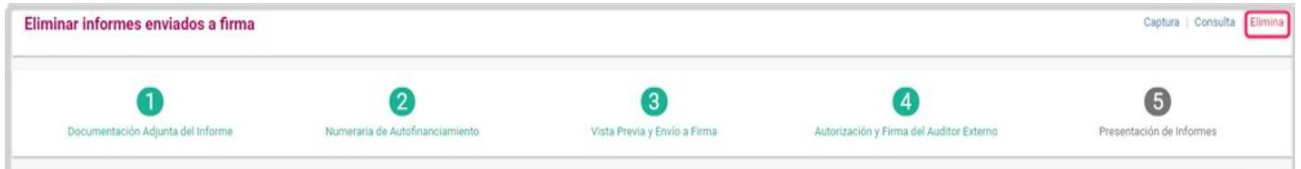

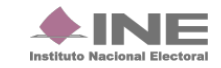

Identifica el Informe enviado a firma que deseas eliminar, y presiona el ícono **Eliminar.** 

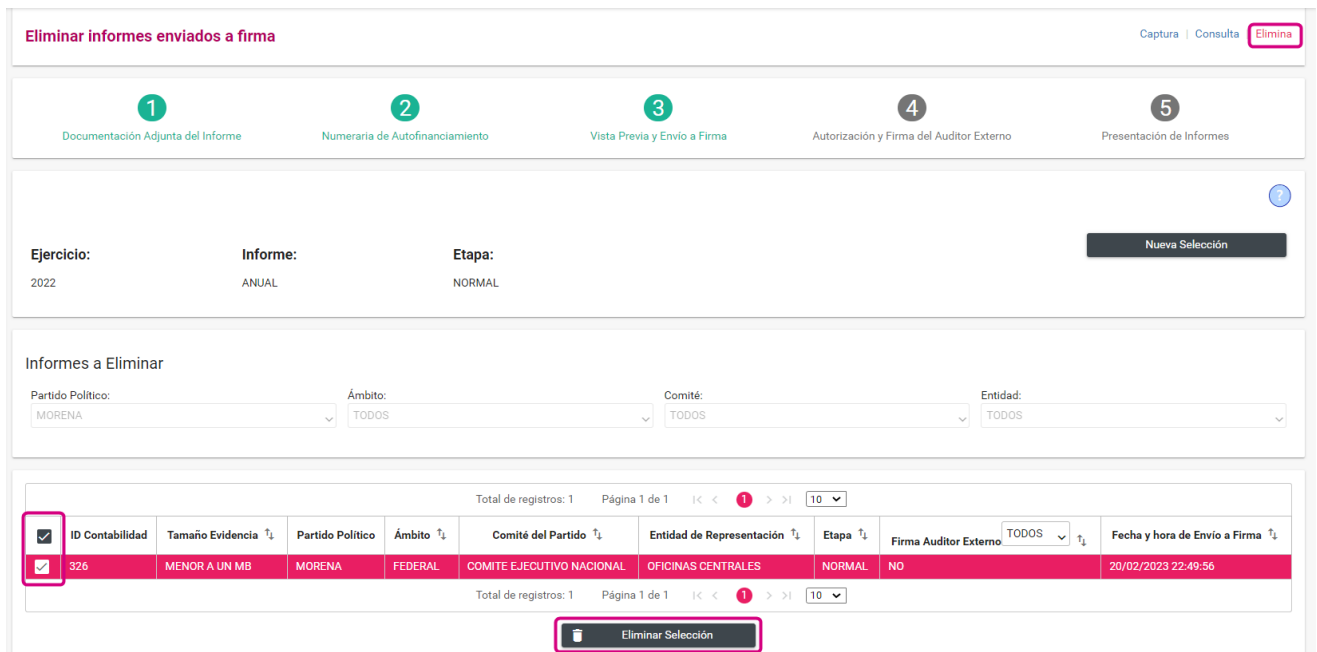

El sistema desplegará una advertencia para confirmar la operación, si deseas eliminarlo, da clic en **SI.**

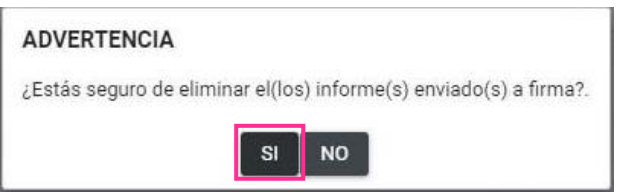

El sistema preguntará si deseas conservar o no la documentación adjunta del Informe a eliminar.

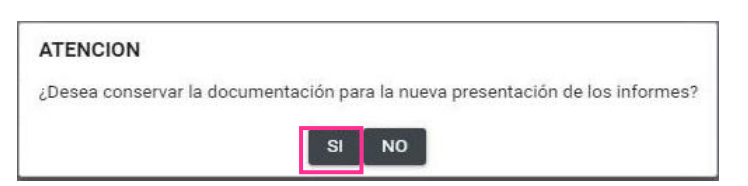

Al eliminar el envío a firma, el sistema muestra el siguiente mensaje:

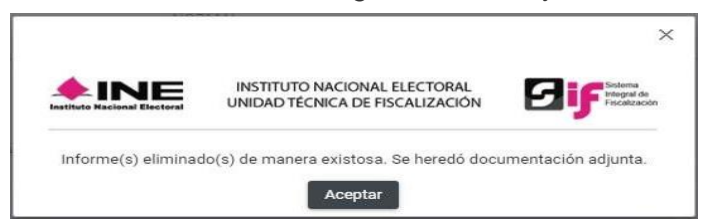

Los registros contables y/o documentación que se adicionen por el partido político actualizarán las cifras finales del Informe correspondiente.

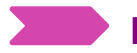

# <span id="page-33-0"></span>**Informes Presentados.**

Los usuarios autorizados para consultar los **Informes presentados** son los **Capturistas, AdminSO y Responsables de Finanzas** de los Comités del CEN, CDE y CEE.

Para consultar los Informes presentados, realiza los siguientes pasos:

• Ingresa al módulo Informes y selecciona el apartado de **Informes Presentados**.

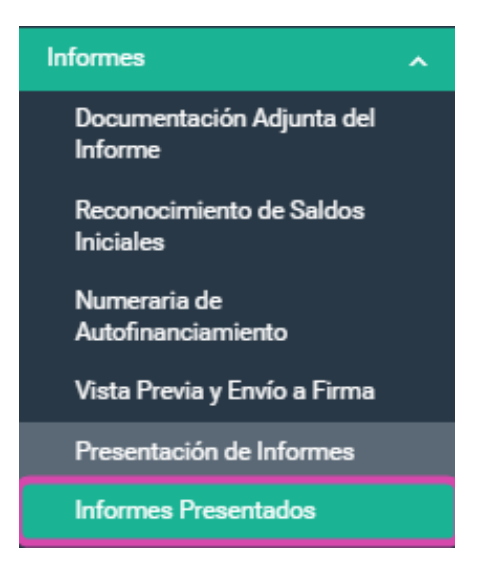

# <span id="page-33-1"></span>**Consulta**

En **Consulta** de **Informes Presentados** podrás visualizar los Informes que desees.

Es esta sección, podrás descargar el o los Informes presentado(s), así como varias opciones de descarga (Informes, Reportes y Documentación Adjunta).

Al seleccionar el ícono **Descargar** de la columna **Informes,** el sistema iniciará la descarga de una carpeta .zip, la cual contiene:

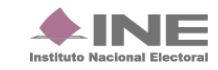

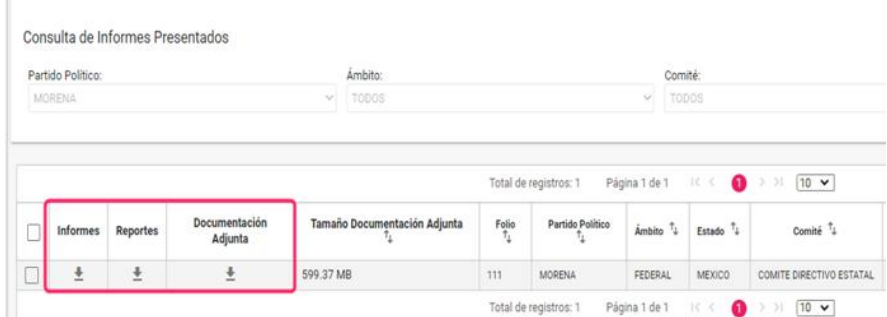

- Acuse de Presentación.
- Informe Anual.
- Anexo de Otros Ingresos y Otros Gastos (en caso de tener registros contables en las cuentas de otros).

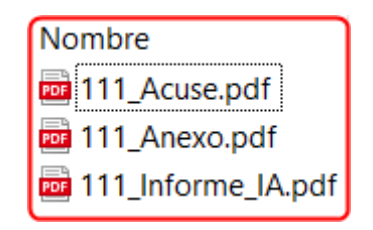

En el caso de la columna **Reportes**, una vez seleccionado el ícono **Descargar,** el sistema iniciará la descarga de una carpeta .zip, ésta contiene los reportes y estados financieros que fueron generados por el sistema al momento de la presentación del Informe, la cual, consiste en los siguientes archivos:

- Estado de Posición Financiera;
- Estado de Actividades;
- Balanza de Comprobación;
- Reporte de Diario;
- Reporte de Mayor; y
- Reporte de Cuentas Afectables al Informe.

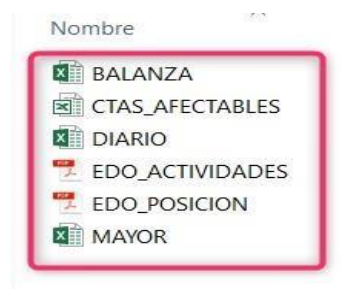

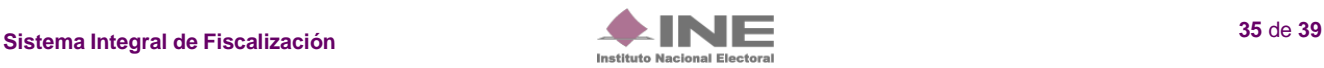

Finalmente, al seleccionar el ícono **Descargar** de la columna **Documentación Adjunta**, el sistema iniciará la descarga de la carpeta .zip, la cual, contiene la documentación que fue incorporada en el apartado **Documentación Adjunta al Informe** al momento de la presentación.

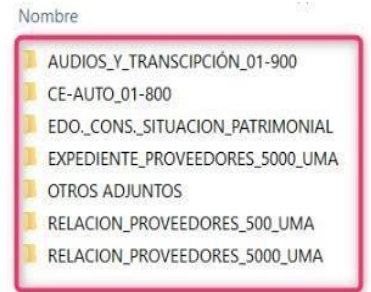

Tratándose de Informes presentados en las etapas de **Primera o Segunda Corrección**, al realizar la descarga de la documentación adjunta, el sistema renombrará el archivo de forma automática como se describió a detalle en el apartado correspondiente.

# <span id="page-35-0"></span>**Dejar sin efecto el Informe Presentado.**

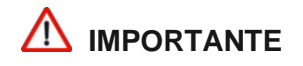

El sistema le permite al Responsable de Finanzas, **dejar sin efecto** el Informe presentado,siempre y cuando la contabilidad se encuentre **dentro del plazo legal establecido** para presentar el Informe.

Para dejar sin efecto un Informe presentado, ingresa con el usuario del Responsable de Finanzas y realiza los siguientes pasos:

**1.** Ingresa al módulo de Informes y selecciona el apartado **Informes Presentados.**

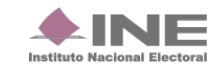

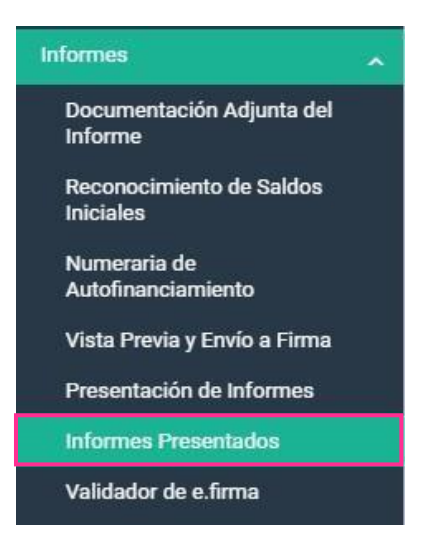

Selecciona la opción **Elimina.**

# Captura | Consulta | Elimina

**2.** Identifica el Informe que deseas eliminar y selecciónalo, una vez seleccionada la casilla que corresponda presiona el botón Dejar sin efecto Informes Presentados.

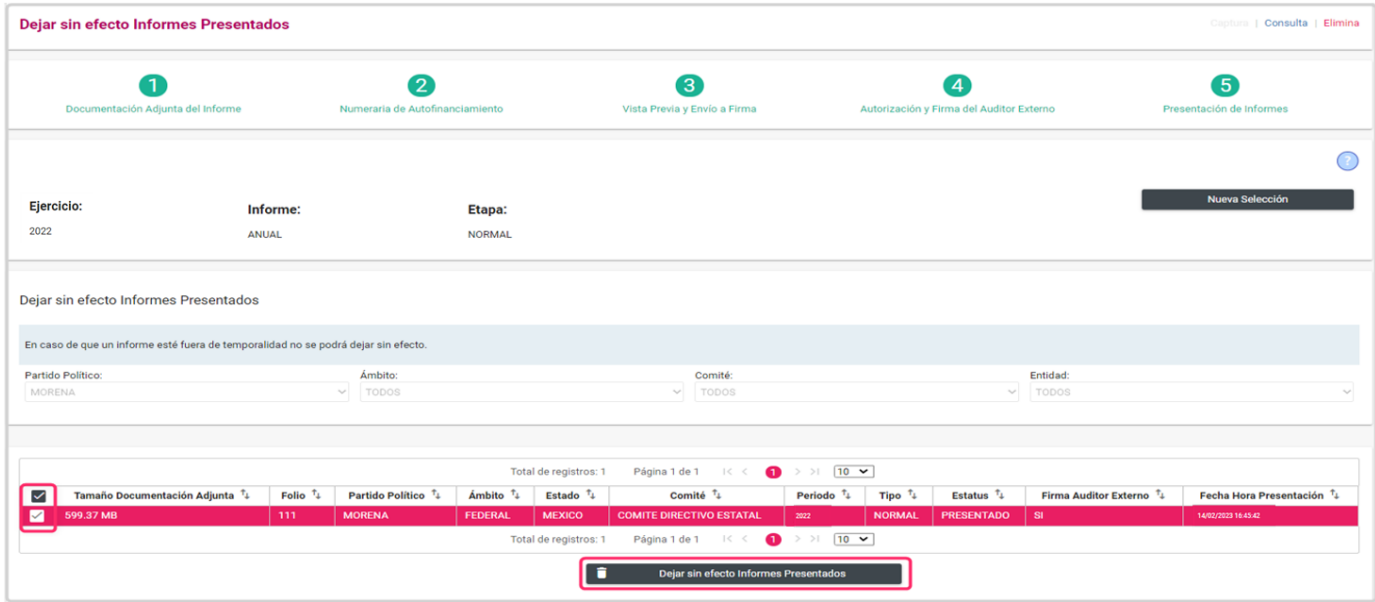

**3.** El sistema desplegará una advertencia para confirmar la operación, da clic en el botón **Aceptar.**

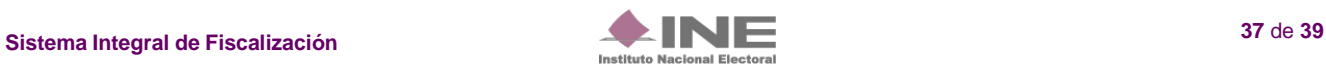

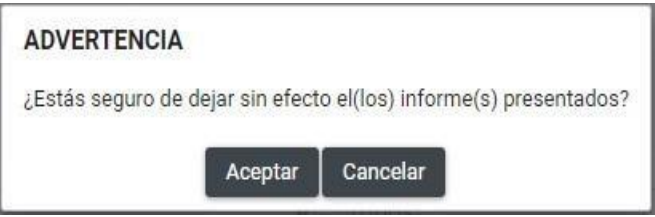

El sistema pregunta si desea conservar la documentación adjunta para el siguiente Informe. Presiona **SI** para no volver a cargar la documentación adjunta que ya habías subido al sistema, y tearrojará el siguiente mensaje.

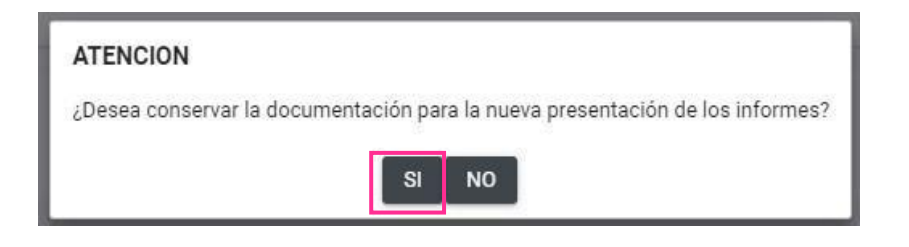

Al Dejar sin efecto el Informe presentado, el sistema mostrará el siguiente mensaje:

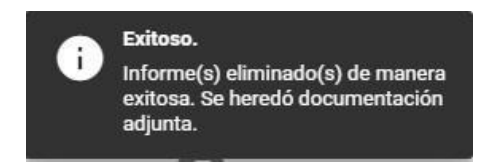

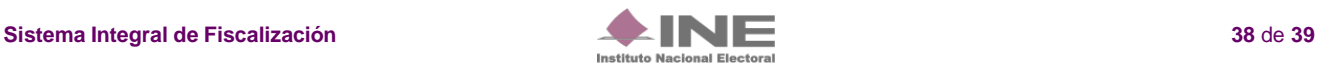

# <span id="page-38-0"></span>**PREGUNTAS FRECUENTES.**

## **1. El sistema me solicita que agregue documentación adjunta, sin embargo, ya lo hice al capturar las evidencias de las pólizas. ¿Es necesario adjuntarlas otra vez?**

Sí, por normativa es obligatorio que, al momento de presentar el Informe se adjunte la documentación descrita en el apartado "Documentación Adjunta"; ya que es parte complementaria del Informe y no es de índole contable, es decir, no debes adjuntar nuevamente la documentación que cargaste en las pólizas. En este apartado, sólo debe adjuntarse aquella documentación que sea **aplicable** para la presentación del Informe.

## **2. ¿Es obligatorio la captura del apartado Numeraria Autofinanciamiento?**

Sí, en este apartado, es obligatorio la captura de la sección **Numeraria de Autofinanciamiento** para aquellos Informes que se presenten registros contables en la cuenta de autofinanciamiento, en caso de no tener registros contables deberán ingresar cero "0".

## **3. ¿Qué documentación y/o información debo capturar en los campos de la columna "Cantidad No.", mostrada en la sección Numeraria de Autofinanciamiento?**

En esta columna debes detallar numéricamente la cantidad de eventos de autofinanciamiento que se realizaron, y que representan el monto de los ingresos recaudados por cada concepto de autofinanciamiento.

#### **4. ¿Qué perfil de usuario puede presentar el Informe?**

Por normativa, el único perfil que tiene la facultad de firmar y presentar el Informe es el Responsable de Finanzas.

## **5. He presentado el Informe anual y aún me encuentro en temporalidad de presentación; sin embargo, quiero modificar las cifras del Informe ¿Qué puedo hacer?**

Con la cuenta del Responsable de Finanzas, podrás *Dejar sin efecto el Informe presentado* y realizar los registros contables que requieras, posteriormente, deberás de presentar un nuevo Informe, el cual, contendrá las modificaciones realizadas.

#### **6. ¿Dónde puedo descargar el Acuse de Presentación del Informe?**

El Acuse de Presentación del Informe se obtiene al descargar la capeta proveniente de la columna Informes, mostrada en el apartado Informes Presentados.

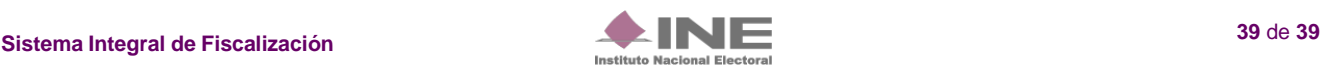